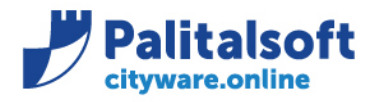

**Commerciale:** 03.06.2021-0958

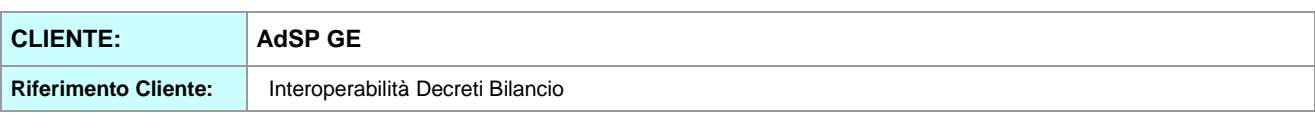

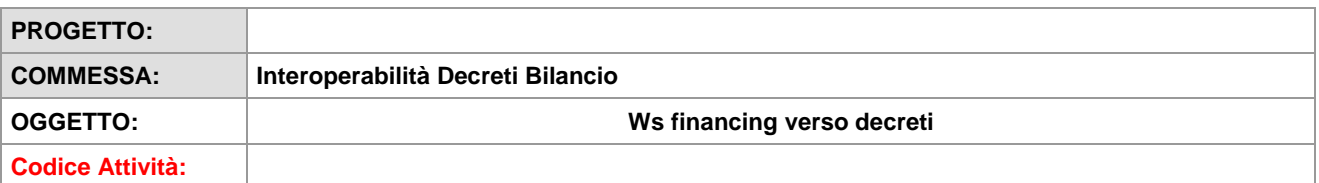

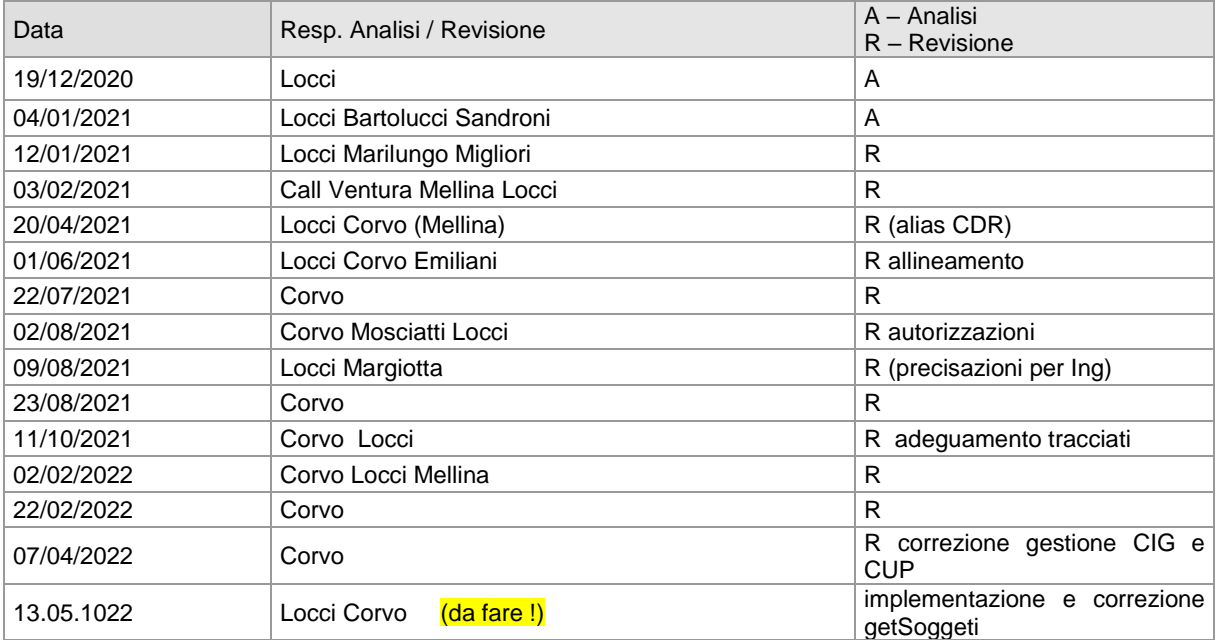

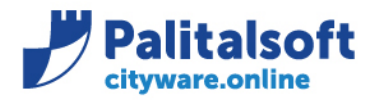

Via Brodolini, 12<br>60035 - Jesi (AN) info@palitalsoft.it T. +39 0731 22911 F. +39 0731 229191 www.palitalsoft.it

#### **INDICE:**

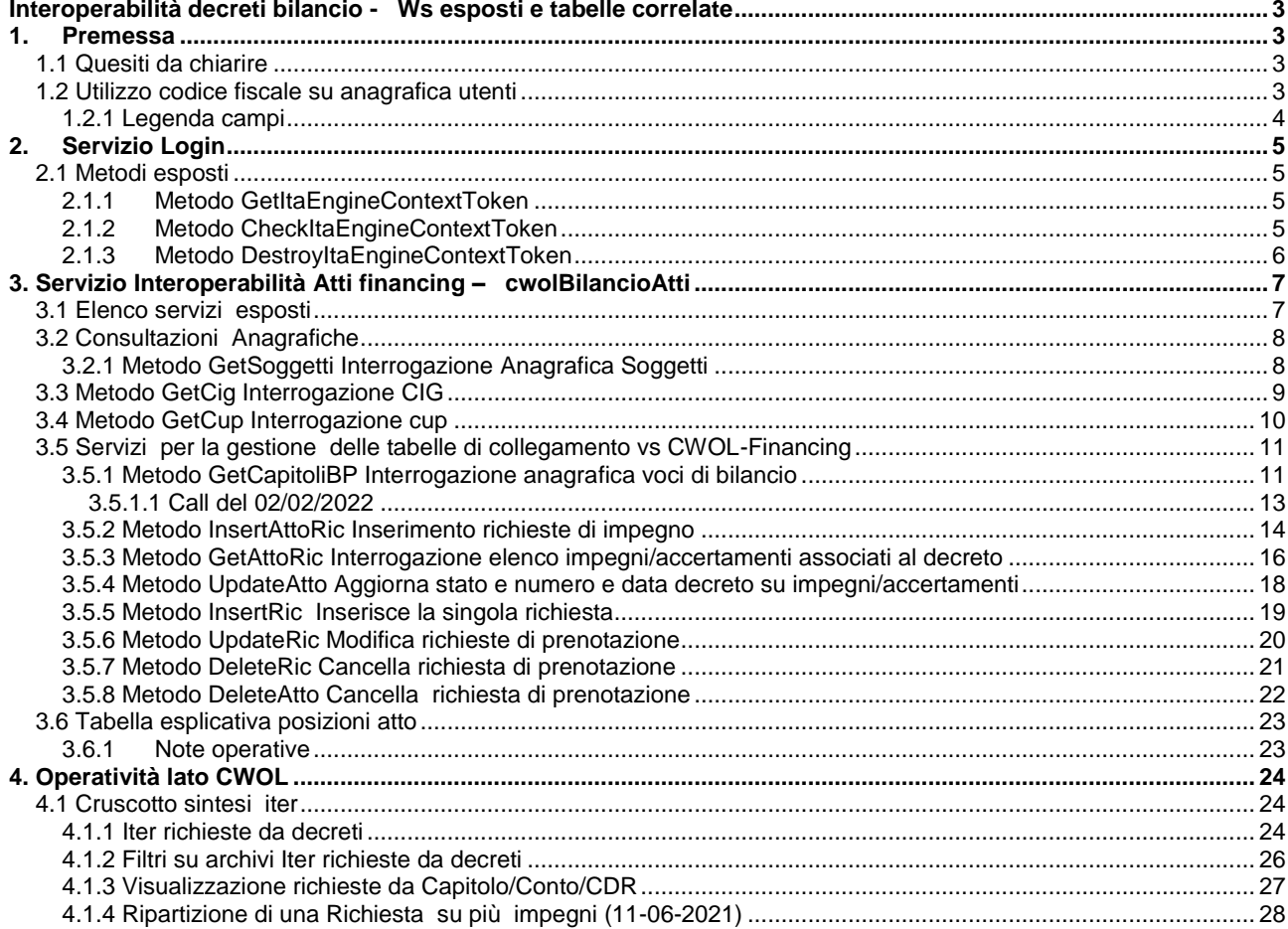

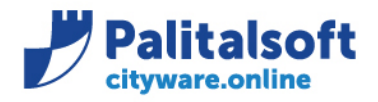

T. +39 0731 22911 E +39 0731 229191 www.palitalsoft.it

# <span id="page-2-1"></span><span id="page-2-0"></span>**1. Premessa**

Il presente documento ha lo scopo di descrivere le specifiche tecniche dei servizi esposti dalla procedura CWOL-financing Tali servizi possono essere utilizzati dalla procedura Atti (Auriga) in uso presso L'AdDP Ge,

Il cliente ha fornito le specifiche di dettaglio ed il Workflow come da documentazione allegata

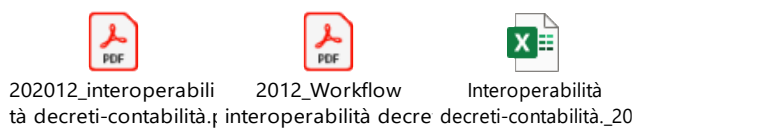

## <span id="page-2-2"></span>**1.1 Quesiti da chiarire**

- 1. Come viene popolata la tabella dei CiG e dei CUP su CWOL? => a cura della ragioneria nell'inserimento della prenotazione di impegno - E' possibile anche tramite il WS InsertAttoRic.
- 2. Cup unico su un atto con più Cig? => chiarito 20.04.21 Multicup quindi il CUP è stato spostato sul dettaglio delle singole richieste.
- 3. Rup indicato dall'operatore che inerisce la proposta !! È Possibile reperire l'utente Rup tramite il codice fiscale presente sull' anagrafico Utenti
- 4. Ricerca codice opera su tabella CWOL. Verificare la validità del codice opera con il formato del codice utilizzato su CWOL. Opera unica per decreto. valore da ricevere

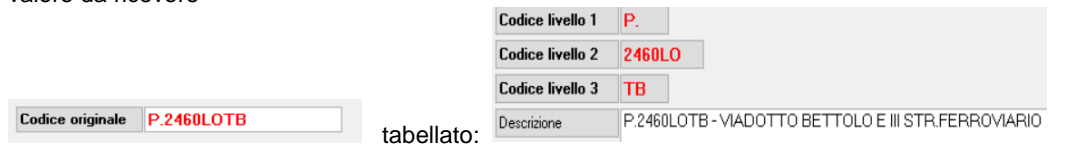

5. Solo prenotazioni di competenza per anno di esercizio Es. gennaio 2021 accertamenti su esercizio 2020 .

### <span id="page-2-3"></span>**1.2 Utilizzo codice fiscale su anagrafica utenti**

Il codice fiscale dell'operatore che utilizza i WS viene utilizzato per determinare l'utente di CWOL. I WS esposti per la consultazione delle anagrafiche e della disponibilità di bilancio operano in funzione delle autorizzazioni e del/dei CDR a cui l'utente è abilitato alla consultazione . Il codice fiscale che deve essere presente sull'archivio anagrafico di CWOL e deve essere univoco. Un codice fiscale non riconosciuto invalida l'intera operazione e viene restituito l'errore 'codice fiscale utente non riconosciuto'

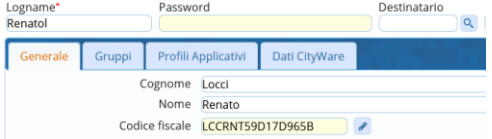

Il codice fiscale viene utilizzato solo per verificare la corrispondenza dell'utente che opera, non vengono controllate le autorizzazioni di acceso al bilancio ed alle tabelle che consulta. L'utente che opera deve possedere solo l'autorizzazione in Cancellazione/Scrittura alla tabella ADE\_ATTI (G/C)

#### Sedi operative:

Via Paganini, 57 62018 Potenza Picena (MC) T +39 0733 688026

Via Tacito, 51/B 41123 Modena (MO) T +39 059 847006

Via Garibaldi, 1 20865 Usmate Velate (MB) T +39 039 6758001

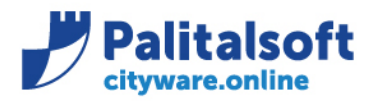

T. +39 0731 22911 F. +39 0731 229191 www.palitalsoft.it

### <span id="page-3-0"></span>**1.2.1 Legenda campi**

Si precisa il contenuto dei seguenti campi:

- Number floating numerico con 2 decimali
- Date si intende nel formato yyyy-mm-gg
- Integer numero intero da -2.000.000.000  $\overline{a}$  + 2.000.000.000
- Time ora espressa in hh:mm:ss
- Sui campi char per la ricerca non possono essere passati caratteri speciali ma solo lettere, numeri, punti e meno.

### Sedi operative:

Via Paganini, 57 62018 Potenza Picena (MC) T +39 0733 688026

Via Tacito, 51/B 41123 Modena (MO) T +39 059 847006

Via Garibaldi, 1 20865 Usmate Velate (MB) T +39 039 6758001

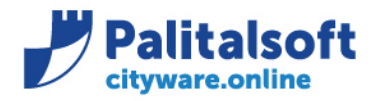

# <span id="page-4-0"></span>**2. Servizio Login**

### **PALITALSOFT s.r.l.**

Via Brodolini, 12 60035 - Jesi (AN) info@palitalsoft.it T. +39 0731 22911 F. +39 0731 229191 www.palitalsoft.it

Tale servizio è utilizzato per rilasciare, verificare o distruggere un token di sessione legato al profilo dell'utente che si accredita.

Identificativo servizio = **login** l'indirizzo per consumare tale servizio sarà strutturato come segue: http://**host**/itaEngine/wsrest/service.php/loginCf/**identificativo metodo**? **parametri** Parte comune a tutti i metodi esposti Verbo: GET

Output: JSON array

## <span id="page-4-1"></span>**2.1 Metodi esposti**

Di seguito l'elenco dei metodi esposti:

- 1. GetItaEngineContextToken
- 2. CheckItaEngineContextToken
- 3. DestroyItaEngineContextToken

### <span id="page-4-2"></span>**2.1.1 Metodo GetItaEngineContextToken**

Fornisce un token di sessione per un ente specifico serve per l'accesso ai servizi. Il numero di sessioni che si possono rilasciare contemporaneamente e il loro tempo di inattività è configurabile per singolo utente.

#### **Input:**

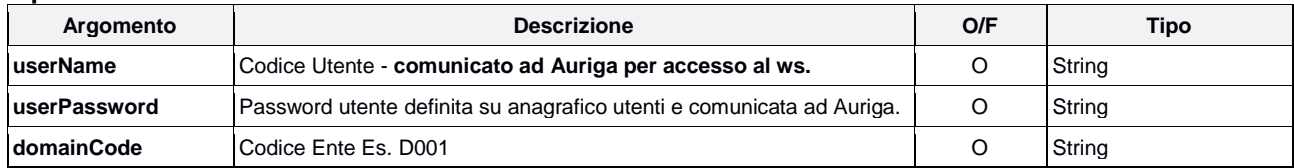

**Output:**

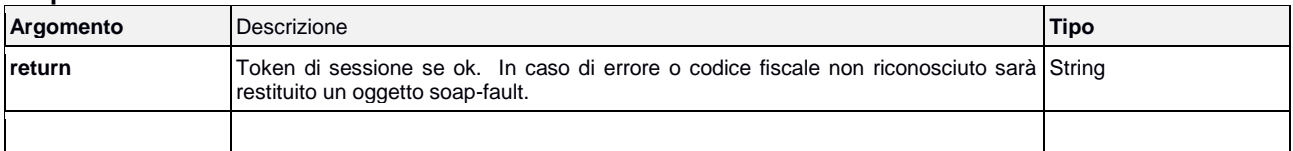

### <span id="page-4-3"></span>**2.1.2 Metodo CheckItaEngineContextToken**

Controlla la validità di un token di sessione.

#### **Input:**

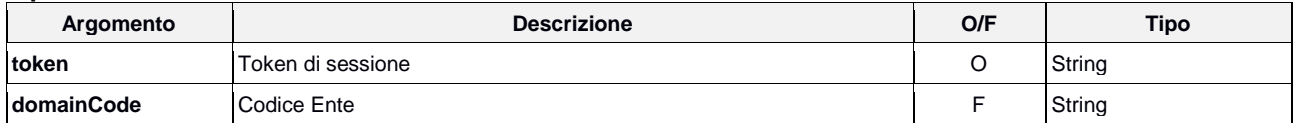

#### **Output:**

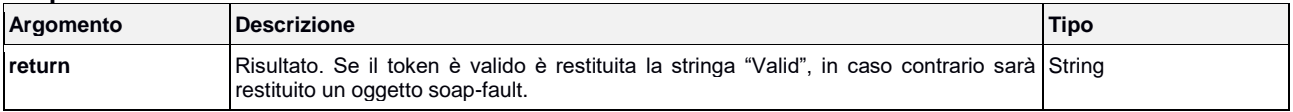

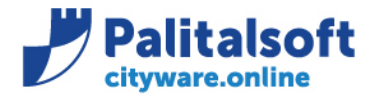

60035 - Jesi (AN) info@palitalsoft.it T. +39 0731 22911 F. +39 0731 229191 www.palitalsoft.it

### <span id="page-5-0"></span>**2.1.3 Metodo DestroyItaEngineContextToken**

Annulla un token di sessione, l'utilizzo di tale metodo è consigliato sia per minimizzare le funzioni automatiche di pulizia delle sessioni scadute, che per evitare che il sistema blocchi l'accesso a nuove sessioni per il raggiunto limite di sessioni attive contemporaneamente.

#### **Input:**

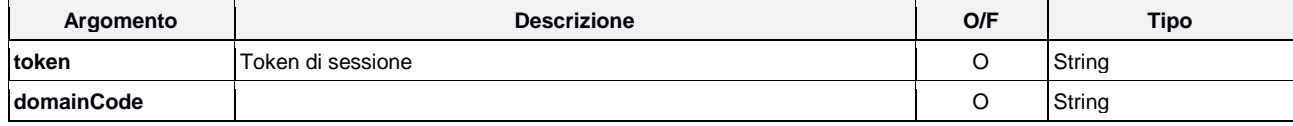

#### **Output:**

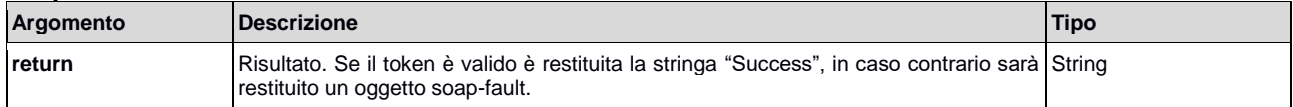

### Sedi operative:

Via Paganini, 57 62018 Potenza Picena (MC) T +39 0733 688026

Via Tacito, 51/B 41123 Modena (MO) T +39 059 847006

Via Garibaldi, 1 20865 Usmate Velate (MB) T +39 039 6758001

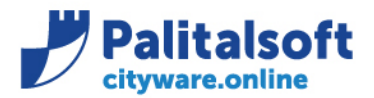

### <span id="page-6-0"></span>**3. Servizio Interoperabilità Atti financing – cwolBilancioAtti**

## <span id="page-6-1"></span>**3.1 Elenco servizi esposti**

Identificativo servizio = **cwolBilancioAtti** l'indirizzo per consumare tale servizio sarà strutturato come segue: http://**host**/itaEngine/wsrest/service.php/cwolBilancioAtti/**nomeMetodo?parametri**

Parte comune a tutti i metodi esposti Verbo: POST Nell'HTTP HEADER della chiamata REST specificare la chiave X-Ita-Token ed il corrispondente valore del token ottenuto dal metodo GetItaEngineContextToken Output: JSON array

Nella risposta sarà sempre presente una sezione Testata dove verrà indicato:

- dataOperazione: ora dell'operazione
- esitoOperazione: indica se l'operazione è andato a buon fine
- codiceErrore: il tipo di errore Bloccante o meno
- testoErrore: testo dell'errore

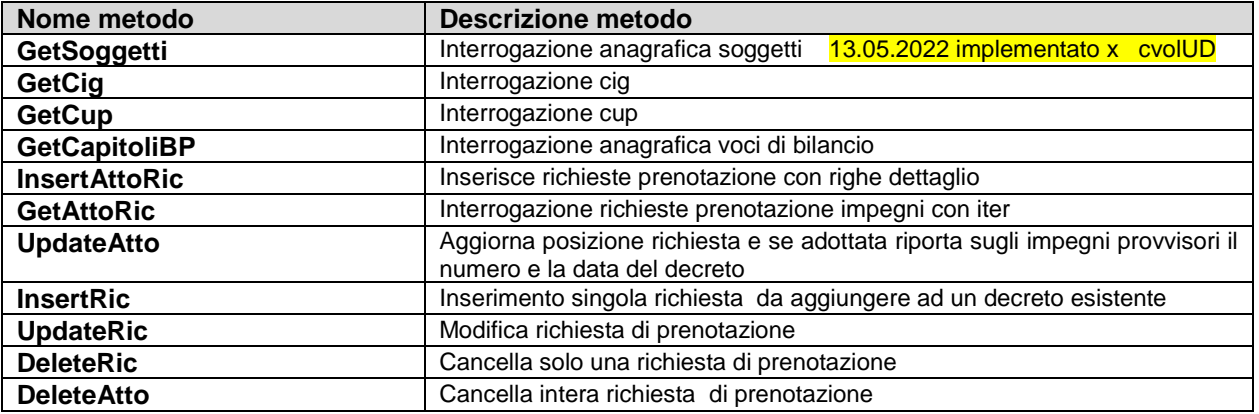

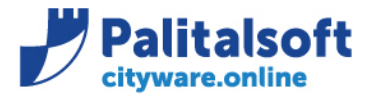

# <span id="page-7-0"></span>**3.2 Consultazioni Anagrafiche**

### <span id="page-7-1"></span>**3.2.1 Metodo GetSoggetti Interrogazione Anagrafica Soggetti**

Il metodo ritorna la lista dei soggetti che soddisfano i parametri di selezione in ingresso, non è prevista la ricerca diretta per nome e cognome dei soggetti definiti come ditta individuale, in quanto è possibile utilizzare il codice fiscale. Si può usare lo stesso Web service sia per l'estrazione puntuale che per quella massiva.

### Metodo da richiamare: **GetSoggetti**

Verbo: GET

#### Parametri input **13.05.22** da implementare

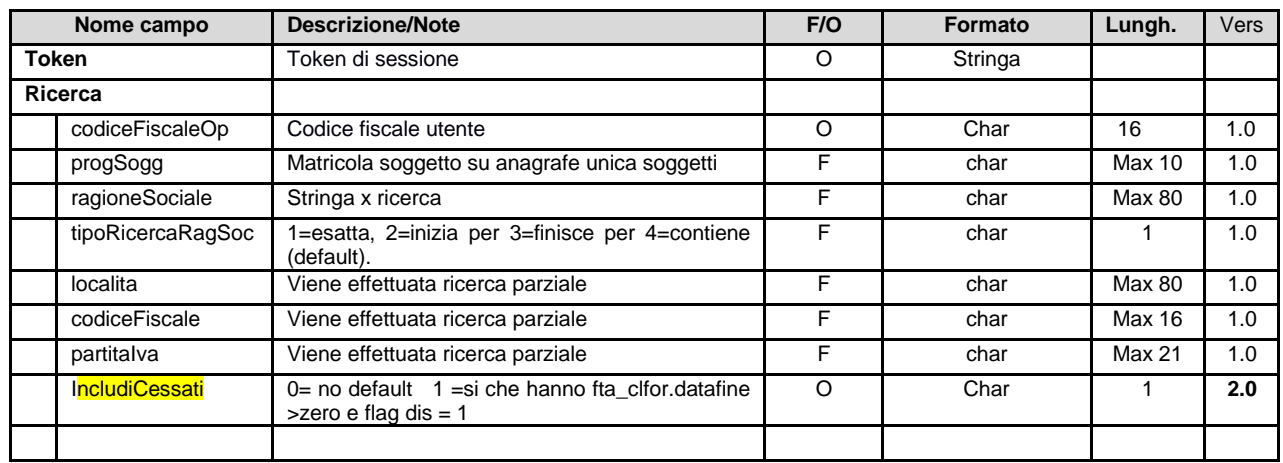

### **Parametri output**

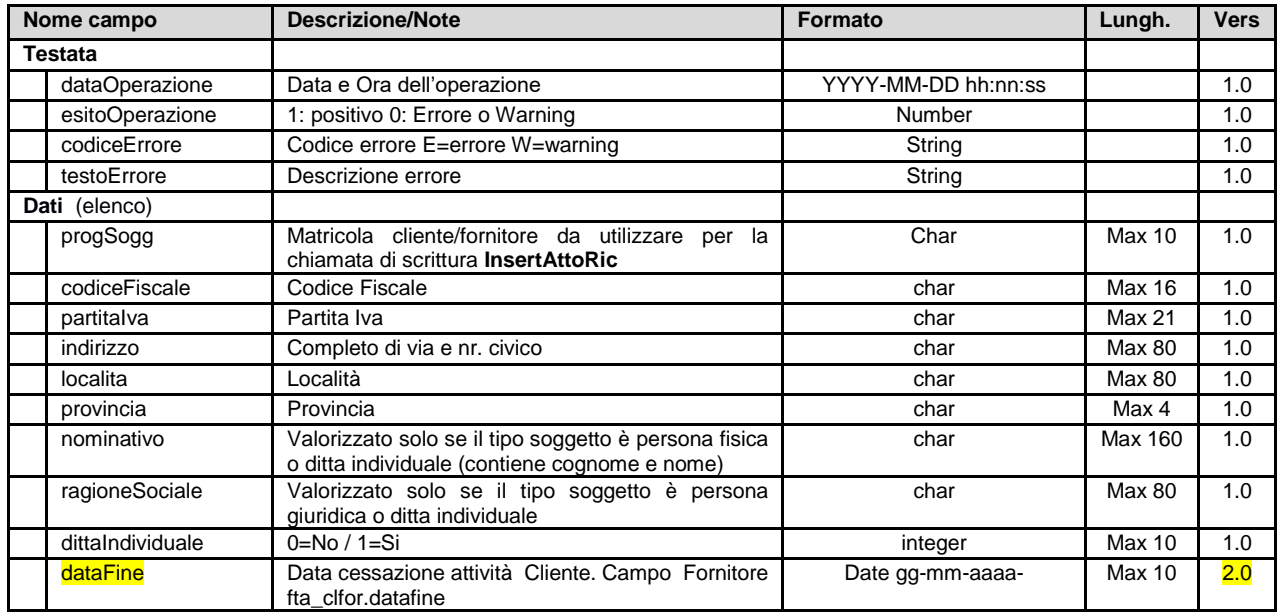

#### Sedi operative:

Via Paganini, 57 62018 Potenza Picena (MC) T +39 0733 688026

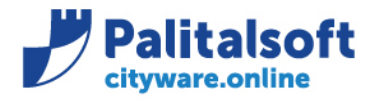

# <span id="page-8-0"></span>**3.3 Metodo GetCig Interrogazione CIG**

Il metodo ritorna la lista dei codici cig che soddisfano i parametri di selezione in ingresso.

Per i Cig non presenti nell'anagrafica CW\_financing è possibile richiedere l'inserimento automatico contestualmente al salvataggio della richiesta di prenotazione. Il codice cig trovato per essere utilizzato nei metodi insertAttoRic e insertRic deve avere la data fine non valorizzata o successiva alla datainser della richiesta.

Metodo da richiamare: **GetCig**

Verbo: GET

#### **Parametri input**

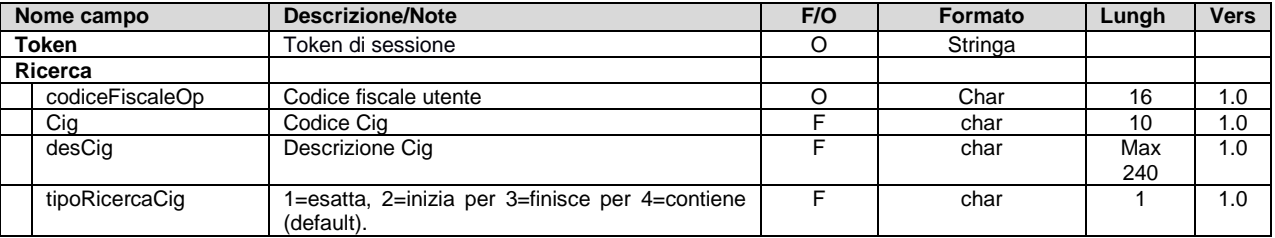

#### **Parametri output**

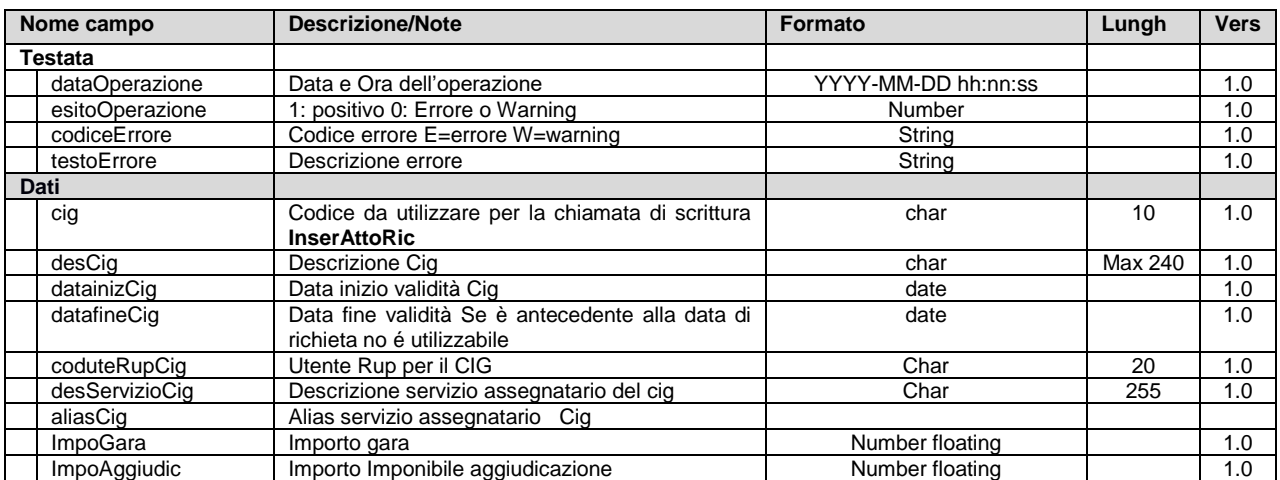

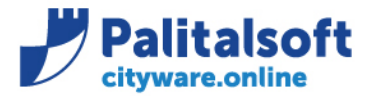

60035 - Jesi (AN) info@palitalsoft.it

T. +39 0731 22911 F. +39 0731 229191 www.palitalsoft.it

## <span id="page-9-0"></span>**3.4 Metodo GetCup Interrogazione cup**

Il metodo ritorna la lista dei codici cup che soddisfano i parametri di selezione in ingresso. I codici cup non presenti possono essere inseriti solo lato CWOL-Financing. Il codice cup trovato per essere utilizzato nei metodi insertAttoRic e updateAtto deve avere la data fine non valorizzata o successiva alla datainser della richiesta.

Metodo da richiamare: **GetCup**

Verbo: GET

#### **Parametri input**

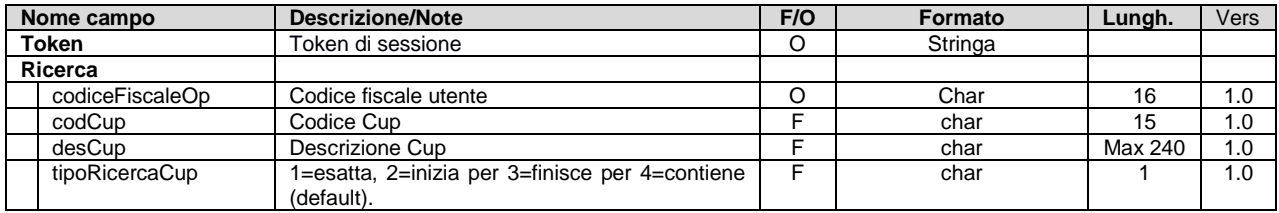

#### **Parametri output**

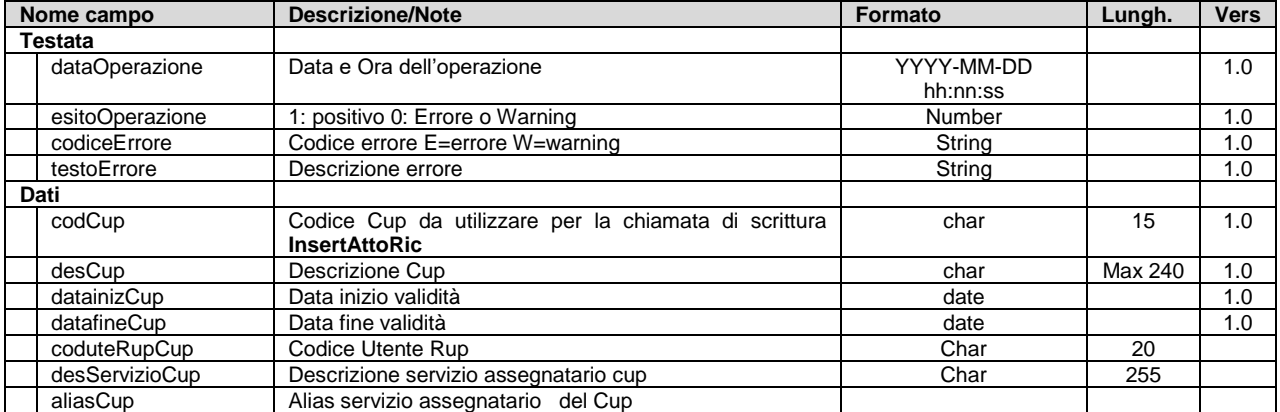

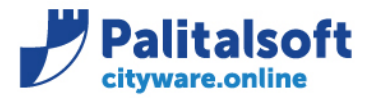

 $60035 -$  Jesi  $(AN)$ info@palitalsoft.it

## <span id="page-10-0"></span>**3.5 Servizi per la gestione delle tabelle di collegamento vs CWOL-Financing**

### <span id="page-10-1"></span>**3.5.1 Metodo GetCapitoliBP Interrogazione anagrafica voci di bilancio**

Il metodo ritorna la lista delle voci del bilancio armonizzato (DLgs 118) che soddisfano i parametri di selezione in ingresso. Vengono restituiti gli importi dei tre anni che compongono il pluriennale a partire dall'esercizio contabile corrente (ad. Esempio se si seleziona il 2020, si hanno a disposizione gli importi del pluriennale 2020-2022)

Se l'esercizio contabile corrente non è approvato gli importi vengono estratti dal bilancio pluriennale precedente approvato, di conseguenza i valori del terzo esercizio saranno tutti uguali a zero.

L'utente identificato tramite codiceFiscaleOp può non essere autorizzato alla consultazione delle voci di bilancio se indicato nella parametrizzazione dei ws. Se la parametrizzazione non richiede il controllo delle autorizzazioni del soggetto alle operatività sul bilancio il WS restituisce solo i dati descrittivi del bilancio e l'esito sulla verifica della disponibilità quando la consultazione viene effettuata in modo diretto sulla singola voce di bilancio.

Se viene fornito il CDR tramite la BOR\_ORGAN si recupera l'ID del servizio ATTIVO (senza DATAFINE) e vengono visualizzate le voci di bilancio appartenenti a quel servizio (20/04/21).

Deve essere presente anche uno dei seguenti parametri di input : Capitolo1, Capitolo2, descrizioneVoce, tipoRicercaVoce, liv1pf, liv2pf, liv3pf, liv4pf, liv5pf, missione, programma, aliasCDR.

#### Metodo da richiamare: GetCapitoliBP Processo decreti A1.P1.3

Verbo: GET

#### **Parametri input**

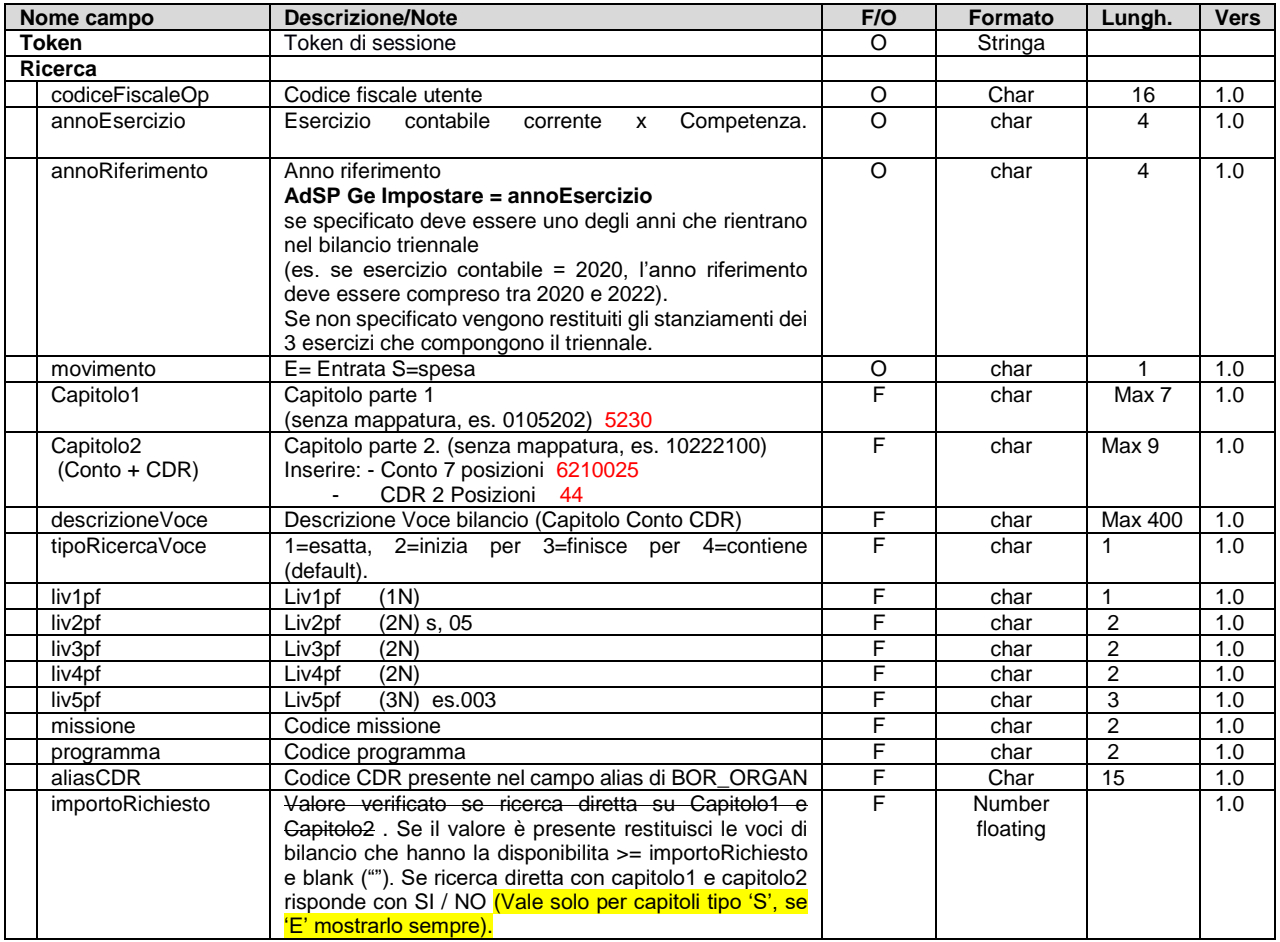

#### Sedi operative:

Via Paganini, 57 62018 Potenza Picena (MC) T +39 0733 688026

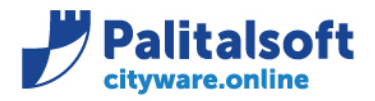

### Parametri output

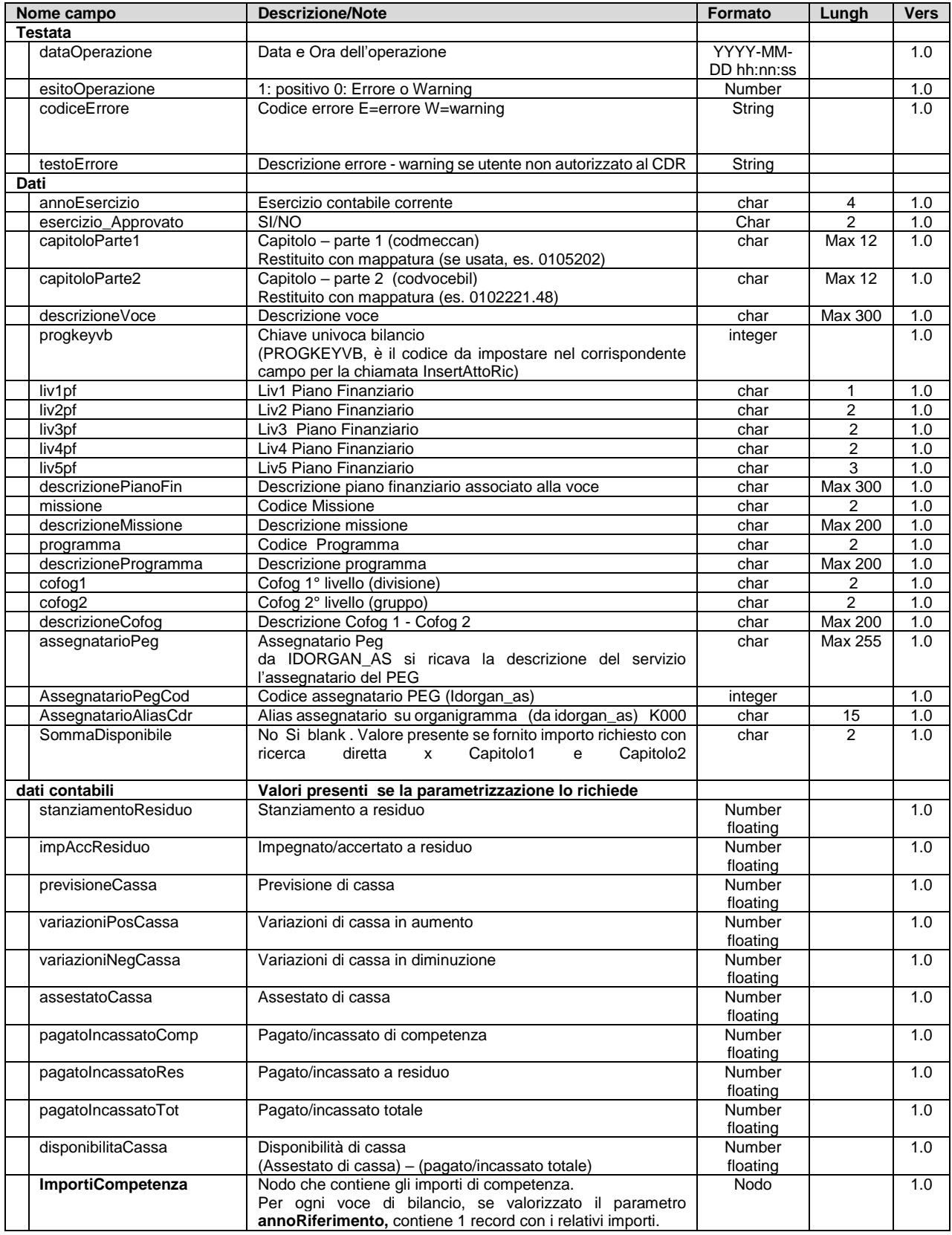

### Sedi operative:

Via Paganini, 57<br>62018 Potenza Picena (MC) T +39 0733 688026

Via Tacito, 51/B<br>41123 Modena (MO) T +39 059 847006

Via Garibaldi, 1<br>20865 Usmate Velate (MB) T +39 039 6758001

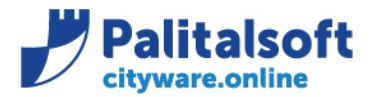

Via Brodolini, 12 60035 - Jesi (AN) info@palitalsoft.it T. +39 0731 22911 F. +39 0731 229191 www.palitalsoft.it

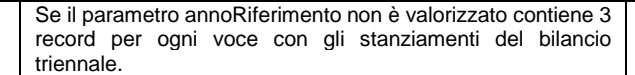

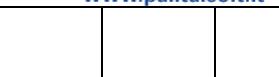

#### **Struttura nodo "importiCompetenza"**

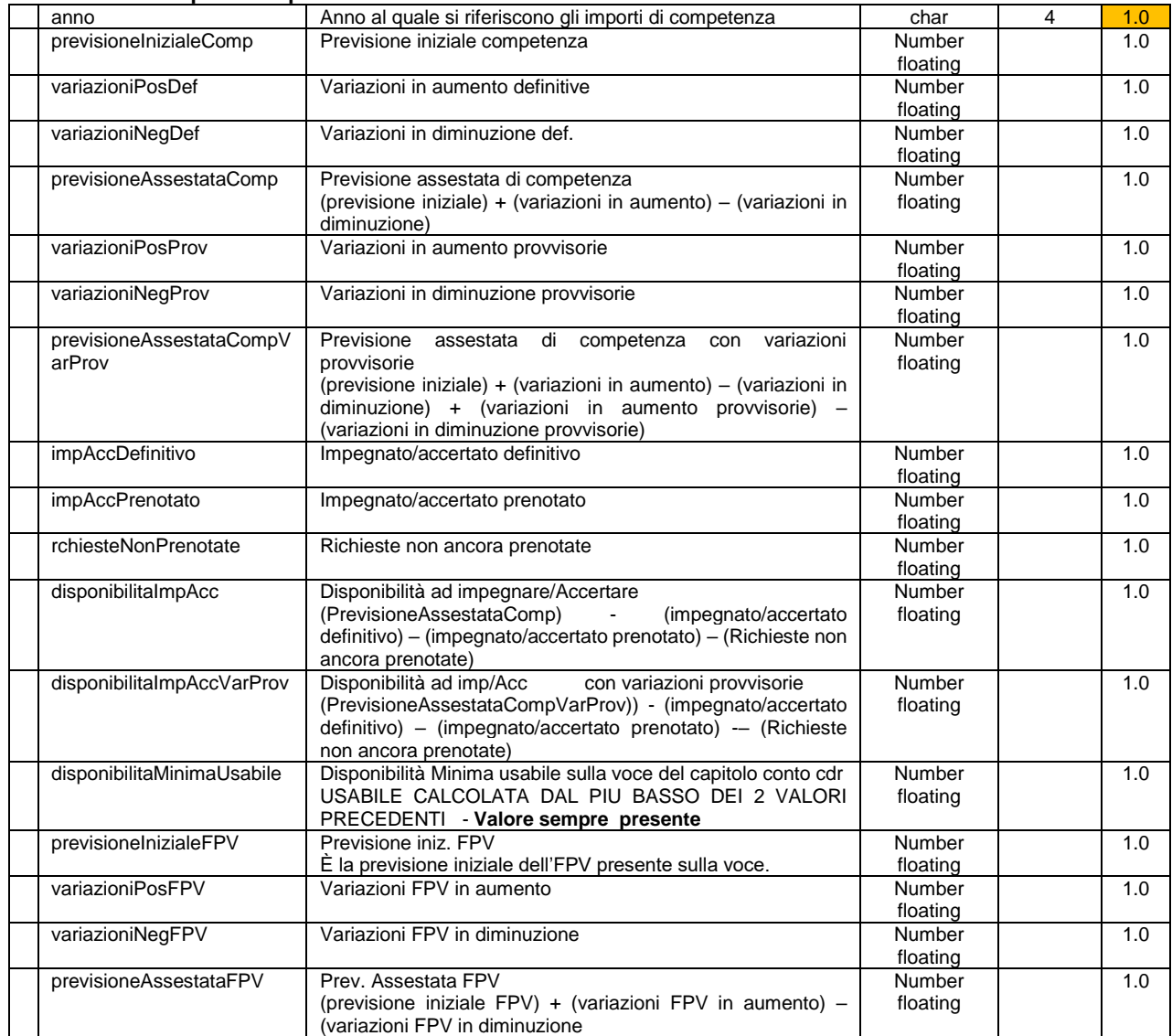

#### <span id="page-12-0"></span>**3.5.1.1 Call del 02/02/2022**

Nella riunione si è deciso di fare una personalizzazione consentendo la visualizzazione delle voci di bilancio in funzione delle prime due posizioni della radice del codice **alias** di BOR\_ORGAN inserito. Esempio se viene inserito :

- alias I000 si visualizzeranno tutte le voci che hanno come assegnatario dei codici appartenenti all'alias I0\*, quindi I001, I002, ecc.
- alias I100 si visualizzeranno tutte le voci che hanno come assegnatario dei codici appartenenti all'alias I1\*, quindi I100, I101, I110, ecc.

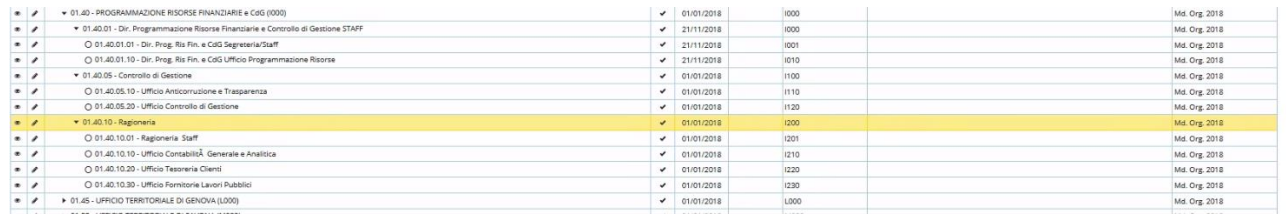

#### Sedi operative:

Via Paganini, 57 62018 Potenza Picena (MC) T +39 0733 688026

Via Tacito, 51/B 41123 Modena (MO) T +39 059 847006

Via Garibaldi, 1 20865 Usmate Velate (MB) T +39 039 6758001

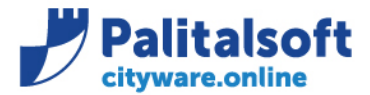

Via Brodolini, 12 60035 - Jesi (AN) info@palitalsoft.it T. +39 0731 22911 F. +39 0731 229191 www.palitalsoft.it

### <span id="page-13-0"></span>**3.5.2 Metodo InsertAttoRic Inserimento richieste di impegno**

Il metodo permette di scrivere una nuova richiesta di prenotazione ed il dettaglio delle richieste contabili. Si precisa che lo stato della richiesta per ogni decreto è unico e vale per tutte le singole richieste di accertamento ed impegni. Si possono inserire solo richieste con stato '0' '4'.

La richiesta contiene tutta la stringa xml con i dati della testata ed il nodo delle richieste contabili.

Metodo da richiamare: **InsertAttoRic Processo decreti:** 

Verbo: POST

### **Parametri input**

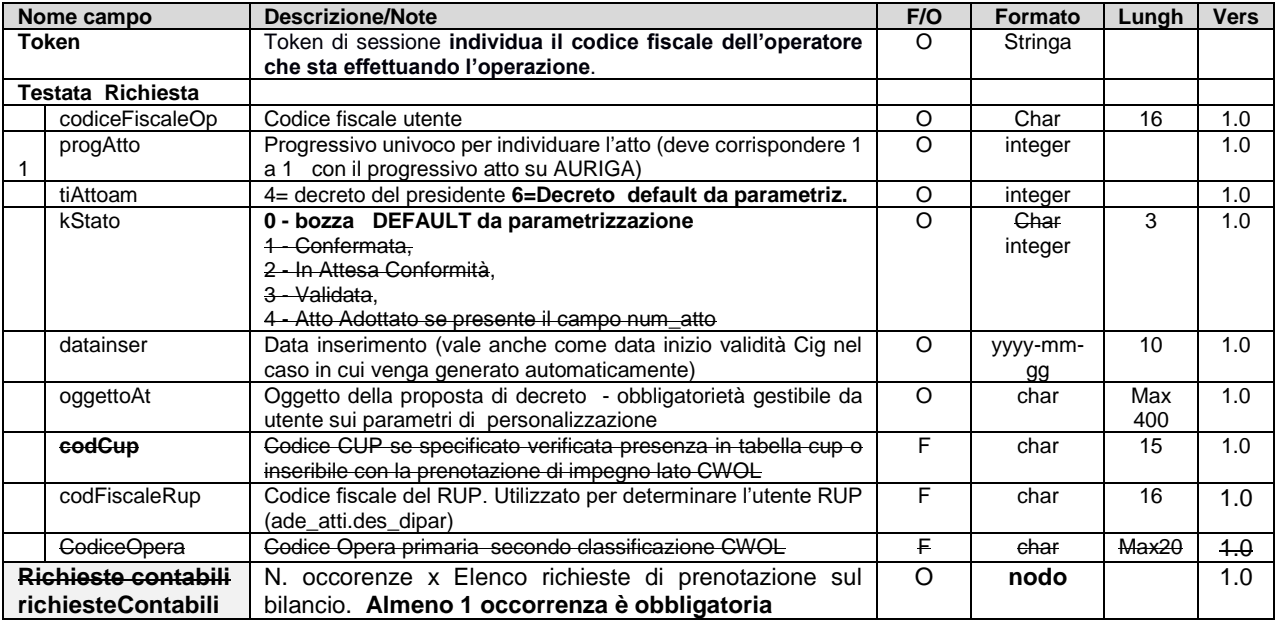

### **Struttura nodo "Nodo Richieste Contabili "**

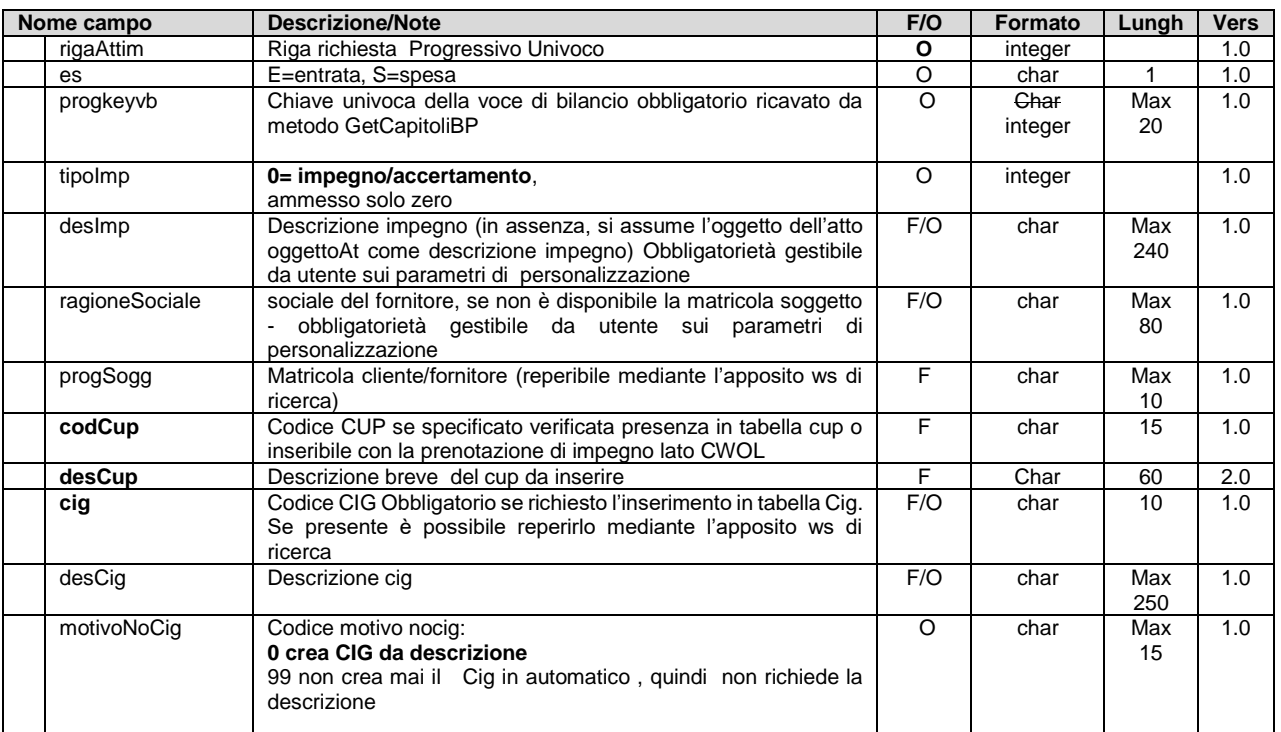

#### Sedi operative:

Via Paganini, 57 62018 Potenza Picena (MC) T +39 0733 688026

Via Tacito, 51/B 41123 Modena (MO) T +39 059 847006

Via Garibaldi, 1 20865 Usmate Velate (MB) T +39 039 6758001

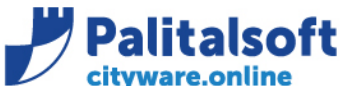

T. +39 0731 22911

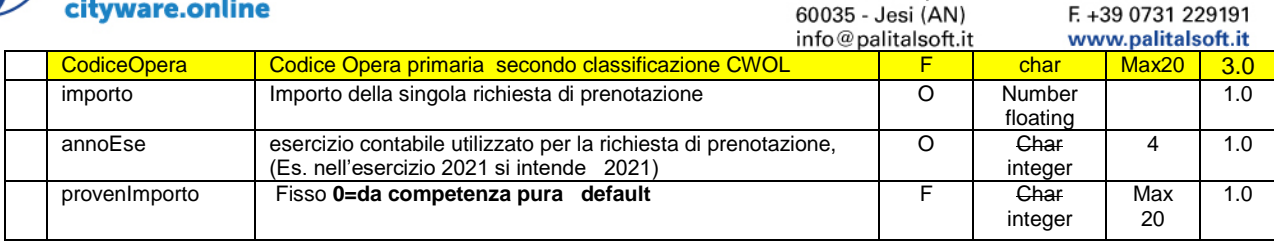

#### **Nota per inserimento cig e CUP**

Se motivo\_No\_Cig = zero, ed è presente la descrizione, si verifica la presenza su CWOL, in caso di assenza viene inserito il nuovo un nuovo cig, recuperando la data di inizio validità dalla data della proposta, l'utente RUP da codFiscaleRup, la struttura organizzativa da (Idorgan\_as di fba\_bilad (progkeyvb)

*Reperire il servizio dal CDR del bilancio a cui è associata la richiesta rende trasparente il Cdr di appartenenza del l'operatore che la istruisce.*

Per il cup valgono le stesse regole del cig.

**Nota del 3.08.21. con direzione AdSP GE La descrizione del CIG è sempre facoltativa, se assente il CIG viene creato con descrizione uguale al codice cig concatenato con la proposta a cui è associato Es. z123456543 proposta decreto n. 15455** numero assoluto) **(del 02.08.2021 (**data inserimento)

**Nota del 11.10.21 :** inserito codice opera a livello di dettaglio riga e tolto dalla testata

#### **Nota inserimento riferimenti decreto**

Il campo progAtto identifica il profilo dell'atto, deve essere un campo univoco e corrispondere la profilo dell'atto sul modulo decreti . I campi progAtto e rigaAttim costituiscono l'indice unico per accedere alle singole richieste.

**Campo : ade\_Attimp.id\_raggrupp** in sede di creazione viene valorizzato uguale alla riga **rigaAttim.** Serve per dentificare le righe di richiesta iniziali. Sul profilo dell'atto viene memorizzato l'importo totale delle richieste in essere. Tale importo viene aggiornato ad ogni variazione / cancellazione delle singole richieste se lo stato della proposta è inferiore a 2.

#### **Nota del 02.02.2022**

Il controllo della disponibilità non viene effettuato solo sulle voci di entrata.

#### **Parametri output**

Sono gli stessi del metodo **getAttoRic** in quanto si ritornano sia i riferimenti alla proposta di decreto che le righe di dettaglio sui singoli capitoli, conti cdr.

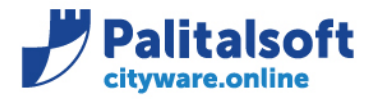

Via Brodolini, 12  $60035 - \text{Jesi} (\text{AN})$ info@palitalsoft.it T. +39 0731 22911 F. +39 0731 229191 www.palitalsoft.it

### <span id="page-15-0"></span>**3.5.3 Metodo GetAttoRic Interrogazione elenco impegni/accertamenti associati al decreto**

Il metodo restituisce la richiesta collegata al decreto con il dettaglio di tutte le righe associate. **I dati ritornati sono quelli presenti nelle tabelle di collegamento in funzione della posizione della richiesta**. gli stati della richiesta sono**:** 0-Bozza, 1-Confermata, 2-In Attesa Conformità, 3-Validata, 4-Atto Adottato. Il metodo di consultazione è usabile in tutte le posizioni della richiesta.

Quando la richiesta è allo stato >2 i dati contenuti sono ufficiali e utilizzabili per la stampa del parere contabile. Il campo IMIMP\_PREN viene restituito con l'importo della disponibilità operativa dell'impegno/accertamento prenotato nella funzione di inserimento su CWOL-Financing.

### Metodo da richiamare: **getAttoRic Processo decreti A1:P1.3 A2.P1.4 A7.P2.2**

Verbo: GET

#### **Parametri input**

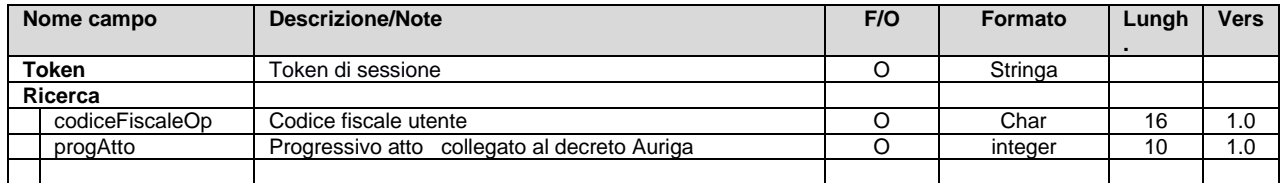

#### **Parametri output.**

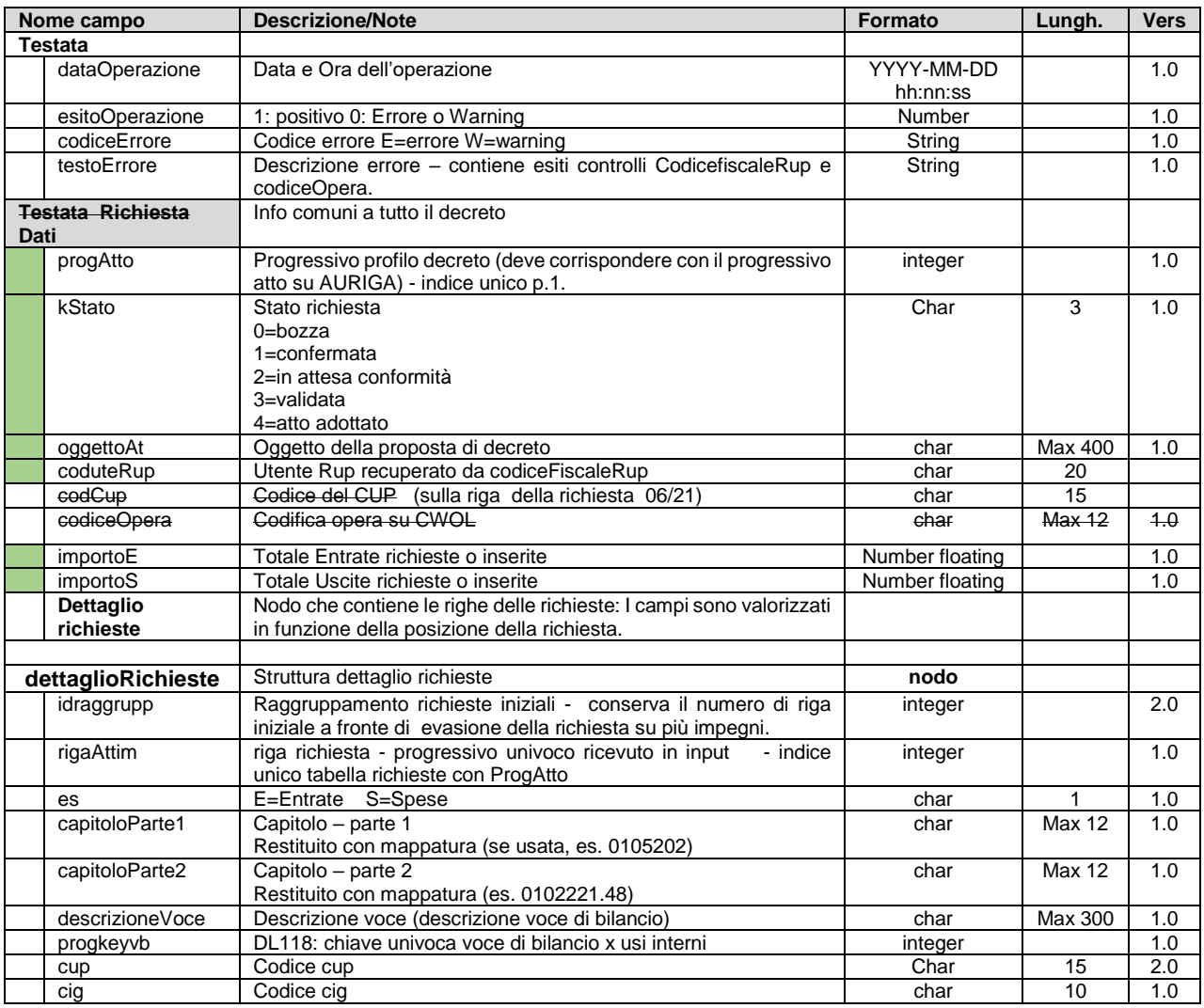

#### Sedi operative:

Via Paganini, 57 62018 Potenza Picena (MC) T +39 0733 688026

Via Tacito, 51/B 41123 Modena (MO) T +39 059 847006

Via Garibaldi, 1 20865 Usmate Velate (MB) T +39 039 6758001

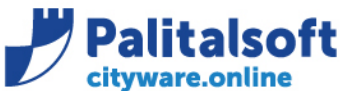

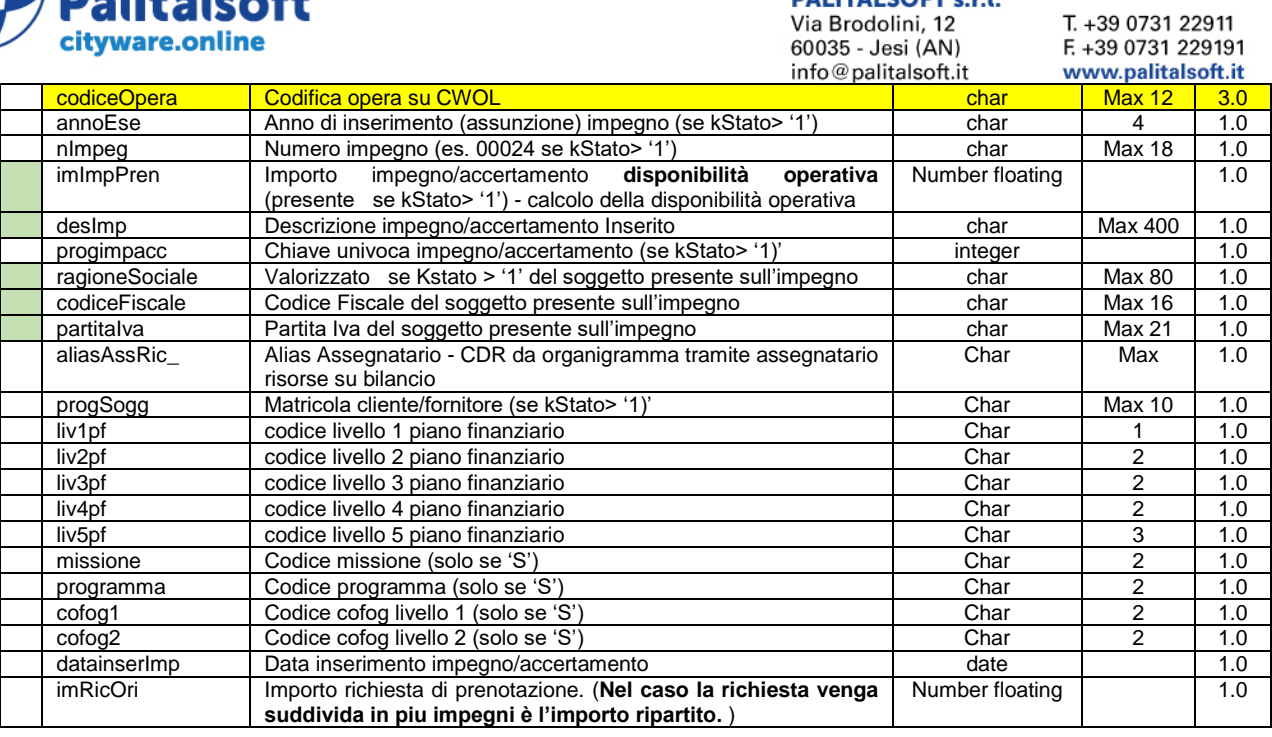

I campi evidenziati in verde sono le informazioni consigliate da utilizzare per la compilazione del parere contabile.

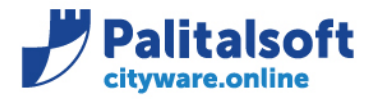

T. +39 0731 22911 F. +39 0731 229191 www.palitalsoft.it

### <span id="page-17-0"></span>**3.5.4 Metodo UpdateAtto Aggiorna stato e numero e data decreto su impegni/accertamenti**

Il metodo aggiorna i dati di riferimento del decreto; vengono aggiornati solo i campi passati in input. **Valori kStato ammessi: da 0 ad 1; da 2 a 3; da 3 a 4. E' possibile aggiornare lo stato da 3 a 2. e da 1 a 0 -** Si ricorda che l'annullamento delle proposte di impegno lato Cityfinancing riporta sempre indietro lo stato dell'atto ad 1. Solo questo WS, quando lo stato kStato = 1 e non ci sono più impegni provvisori, può portare kStato = 0.

#### **Quando si aggiorna lo stato a 4** :

- 1. sono richiesti i campi numAtto e dataAtto, tali valori vengono riportati sia sulla proposta del decreto che sugli impegni/accertamenti ad essa collegati;
- 2. gli accertamenti ed impegni sono trasformati da provvisori a definitivi se al momento della prenotazione ne è stata richiesta la trasformazione automatica. La trasformazione automatica è attiva se il campo ade\_atti.idtipdoc vale 1 o 2 .

I parametri specificati nella chiamata al WS che sono già presenti sul DB con lo stesso valore non vengono controllati e salvati sul DB.

#### Metodo da richiamare: **UpdateAtto updateAtto**

Verbo: PUT

#### **Parametri input**

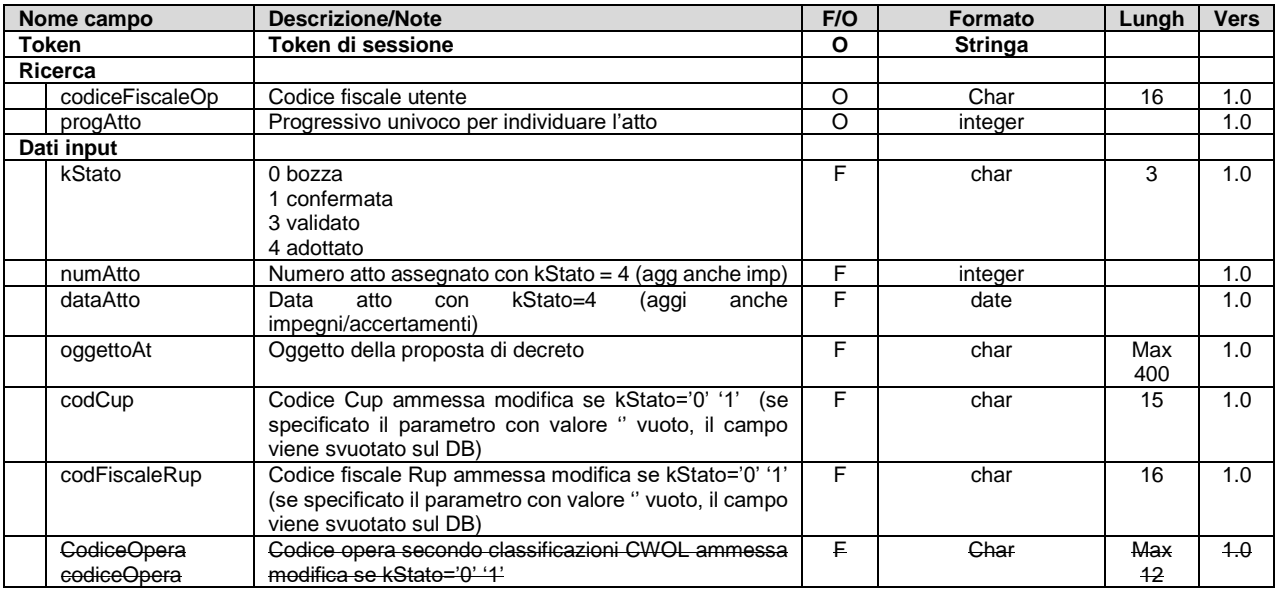

#### **Parametri output**

Si restituiscono i dati del metodo **GetAttoRich**

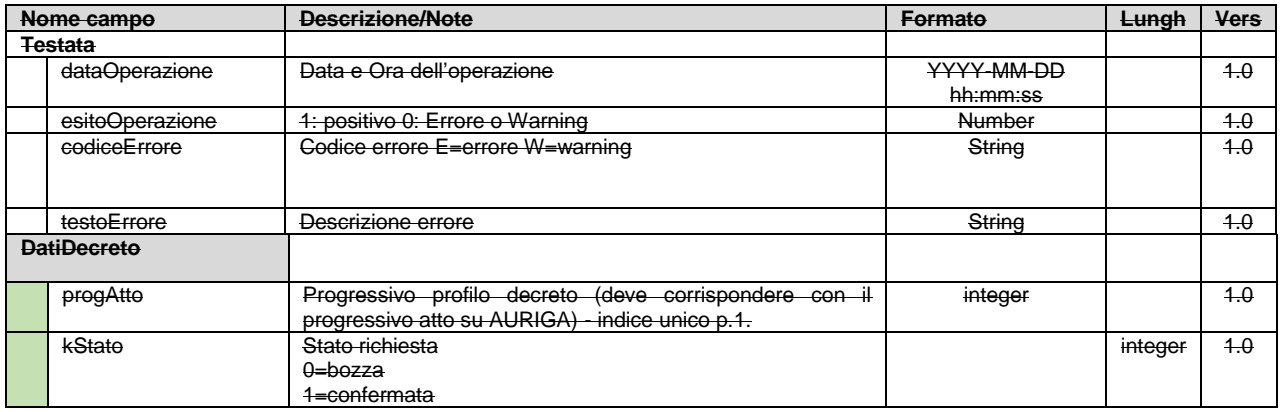

#### Sedi operative:

Via Paganini, 57 62018 Potenza Picena (MC) T +39 0733 688026

Via Tacito, 51/B 41123 Modena (MO) T +39 059 847006

Via Garibaldi, 1 20865 Usmate Velate (MB) T +39 039 6758001

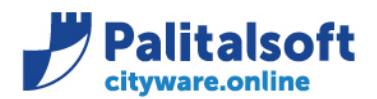

T. +39 0731 22911 Via Brodolini, 12 F. +39 0731 229191 60035 - Jesi (AN) info@palitalsoft.it www.palitalsoft.it

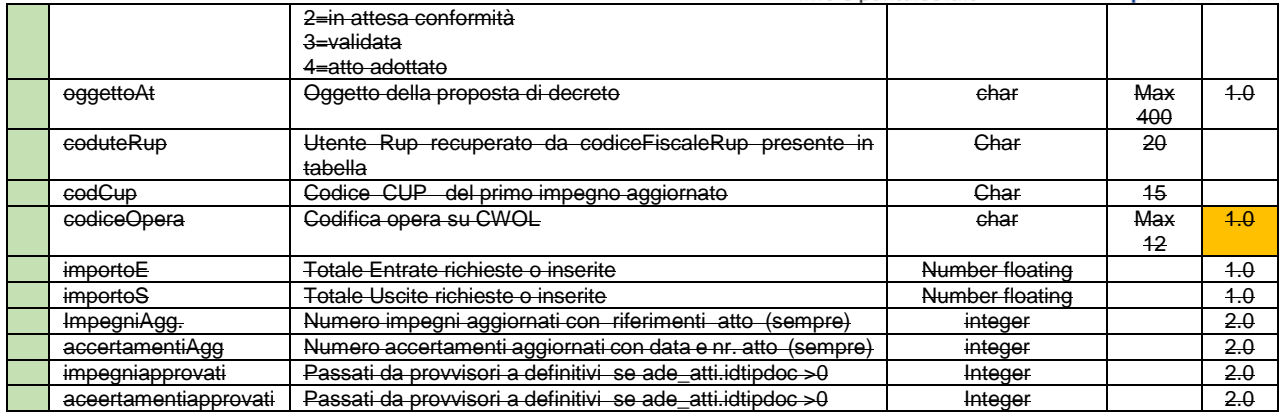

### <span id="page-18-0"></span>**3.5.5 Metodo InsertRic Inserisce la singola richiesta**

Il metodo permette di inserire una singola riga di richiesta. La funzione è possibile solo se esiste già la testata della richiesta e la posizione KStato è uguale a '0' o '1 quindi non esistono ancora impegni o accertamenti. Il metodo, inserisce una nuova riga che deve risultare univoca.

Metodo da richiamare: **InsertRic**

Verbo: POST

#### **Parametri input**

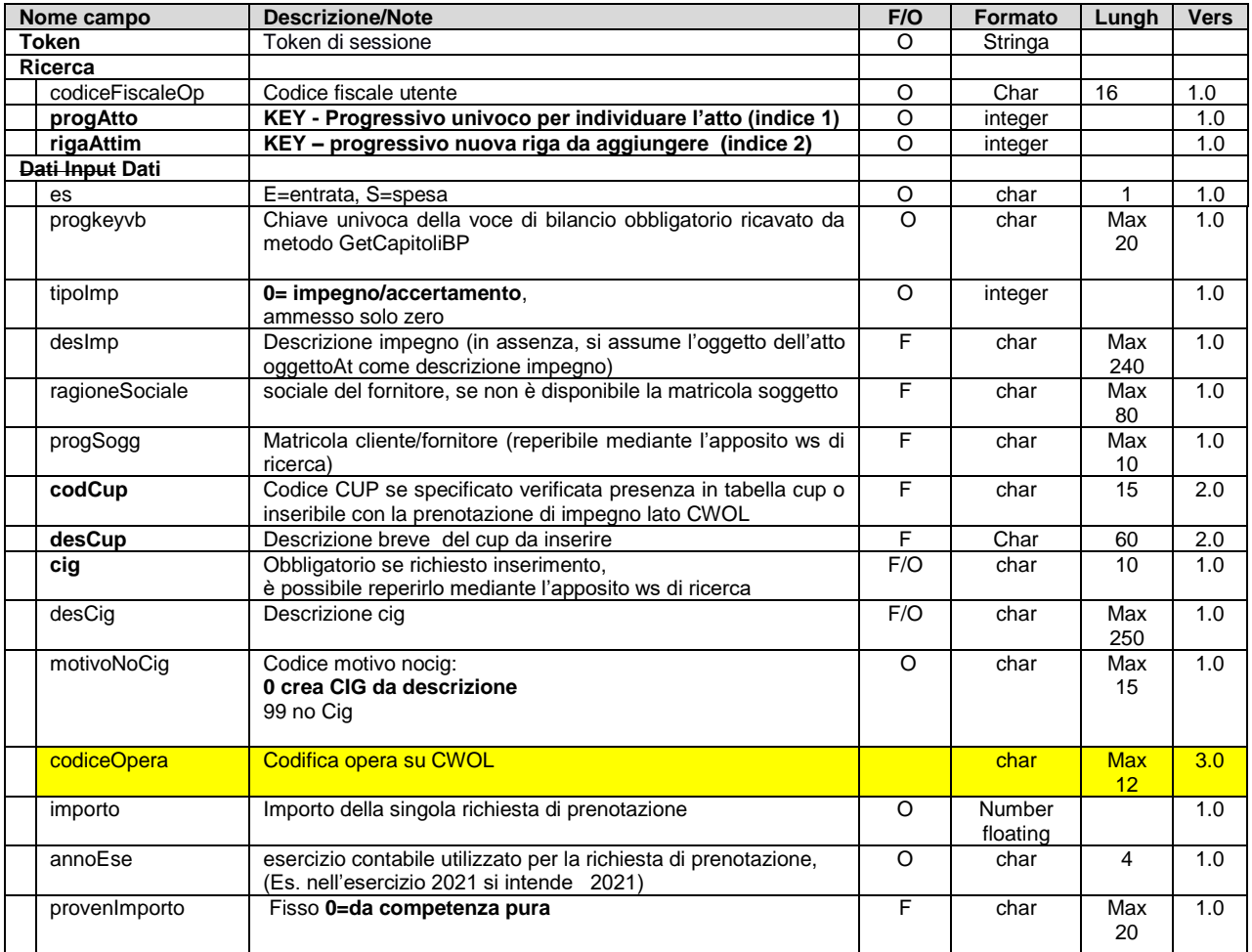

#### Sedi operative:

Via Garibaldi, 1 20865 Usmate Velate (MB) T +39 039 6758001

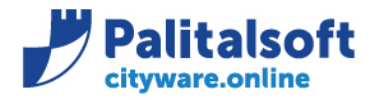

T. +39 0731 22911 F. +39 0731 229191 www.palitalsoft.it

**Parametri output: metodo getAttoRic** con i dati della richiesta ed il nodo 'dettaglio richieste' **Nota del 02.02.2022**

Il controllo della disponibilità non viene effettuato solo sulle voci di entrata.

### <span id="page-19-0"></span>**3.5.6 Metodo UpdateRic Modifica richieste di prenotazione**

Il metodo permette di modificare le richieste di impegno che non hanno ancora l'impegno o accertamento creato. Le richieste devono essere tutte nello stato '0' o '1', in quanto la posizione del decreto è univoca per tutte le richieste. Il metodo, infatti, aggiorna i dati della singola richiesta.

Metodo da richiamare: **UpdateRic updateRic**

Verbo: PUT

#### **Parametri input**

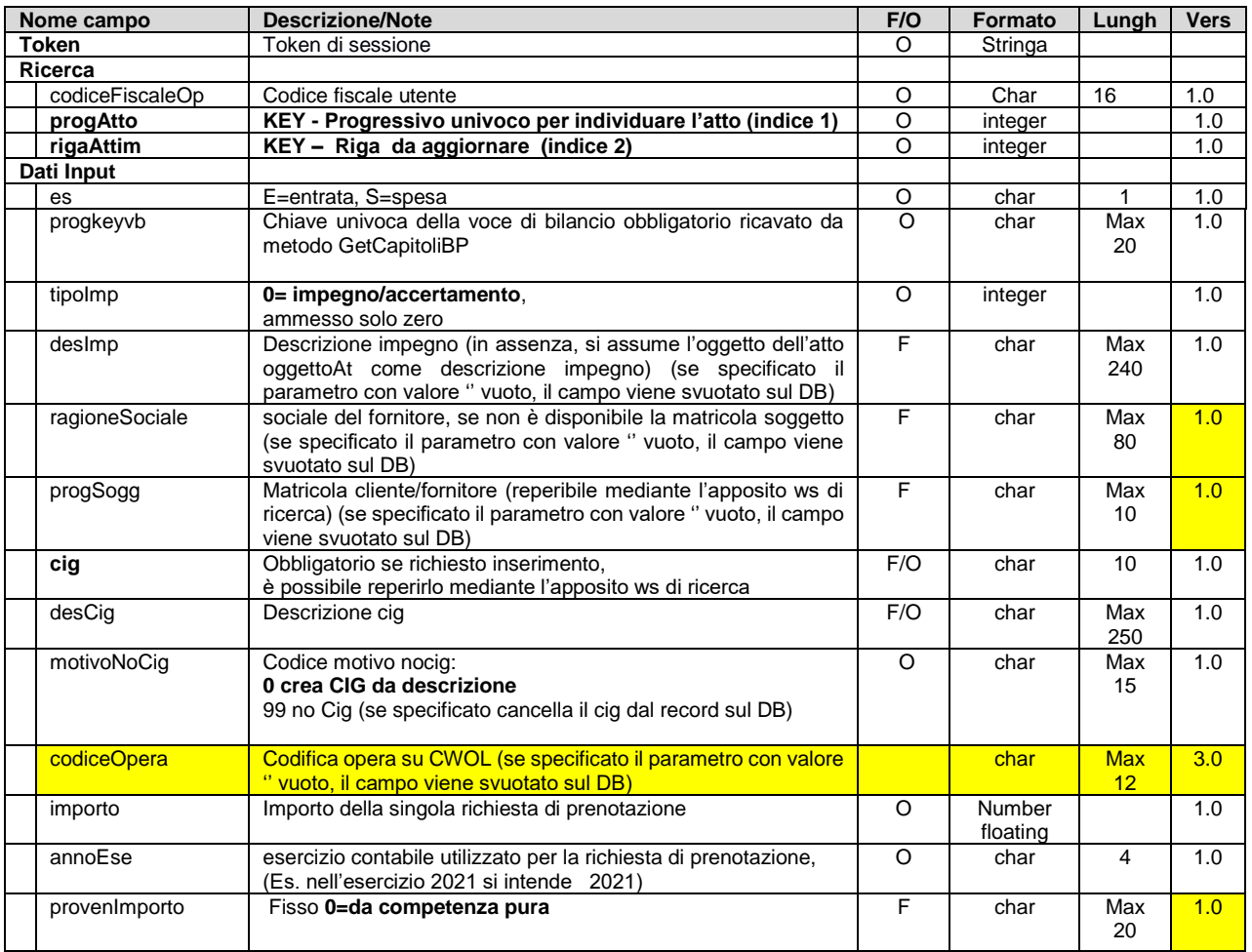

**Parametri output: metodo getAttoRic** con i dati della richiesta ed il nodo 'dettaglio richieste'

#### **Nota del 02.02.2022**

Il controllo della disponibilità non viene effettuato solo sulle voci di entrata.

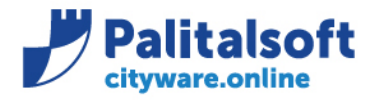

#### <span id="page-20-0"></span>**3.5.7 Metodo DeleteRic Cancella richiesta di prenotazione**

Il metodo permette di cancellare le richieste di impegno che non hanno ancora l'impegno o accertamento creato. **La funzione è usabile solo per le richieste che sono nello stato '0' o '1'.**  Per posizioni diverse viene restituito l'errore 'richiesta non cancellabile'

Metodo da richiamare: **DeleteRic deleteRic**

#### Verbo: DELETE

#### **Parametri input**

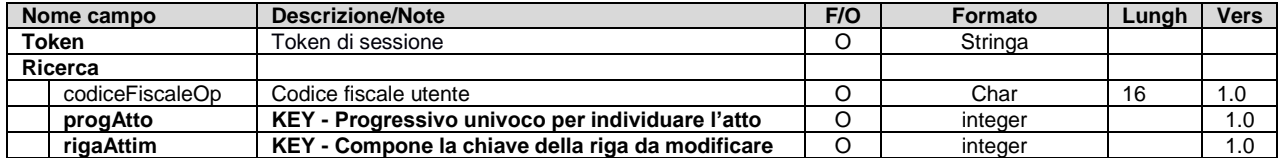

#### **Parametri output** in alternativa **GetAttoRich** (da condividere )

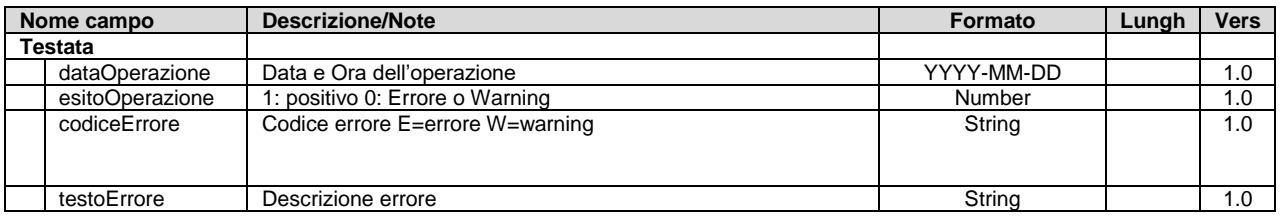

Se la richiesta ha il campo kStato = 2 o 3, quindi l'impegno è ancora nello stato di prenotazione è possibile la cancellazione lato CWOL. La cancellazione dell'impegno o Accertamento nello stato di 'prenotazione' cancella anche la rispettiva riga di richiesta e lo stato della richiesta viene riportato a '0' . (1)

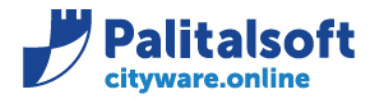

#### <span id="page-21-0"></span>**3.5.8 Metodo DeleteAtto Cancella richiesta di prenotazione**

Il metodo permette di cancellare l'intera richiesta con tutte le righe di collegate. **La funzione è usabile solo per le richieste che sono nello stato '0' o '1'. (nota del 02.08.21) Se la posizione è diversa da quelle ammesse viene restituito l'errore ' richiesta non cancellabile, eliminare prima gli accertamenti o impegni su CWOL'**  L'operazione cancella fisicamente tutti i record di ade atti e ade attimp. (2.08.21)

Metodo da richiamare: **DeleteAtto deleteAtto**

Verbo: DELETE

#### **Parametri input**

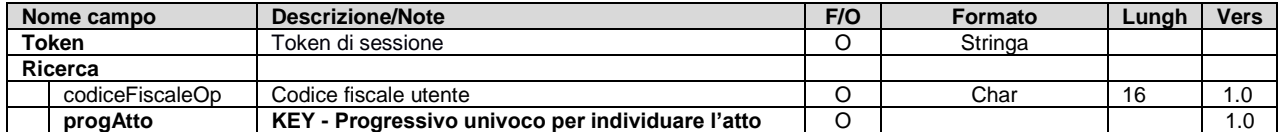

#### **Parametri output**

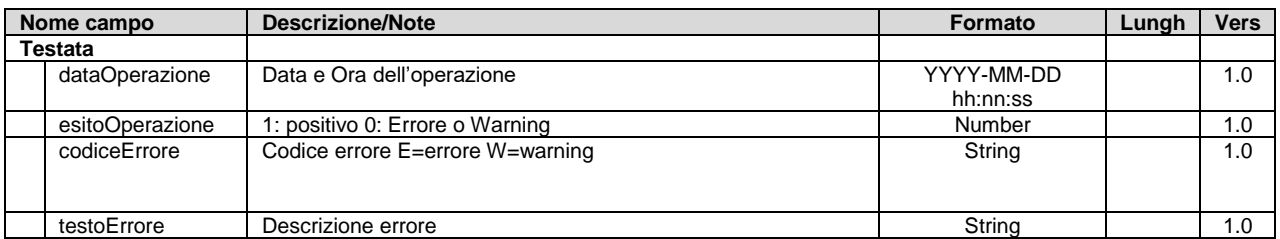

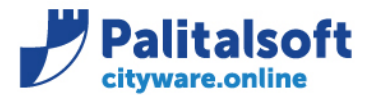

# <span id="page-22-0"></span>**3.6 Tabella esplicativa posizioni atto**

Riporta come vengono aggiornati gli stati sulla tabella transitoria ADAE\_atti

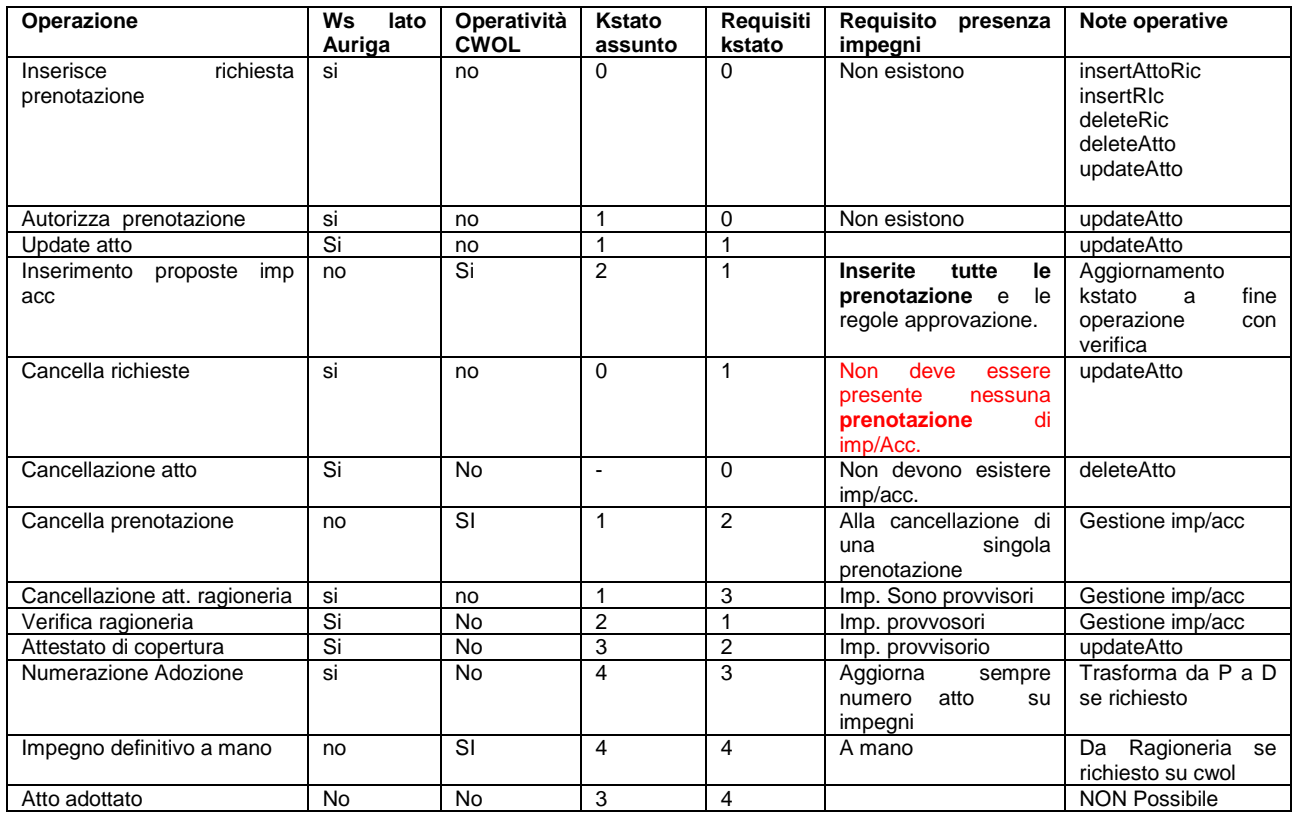

#### **3.6.1 Note operative**

<span id="page-22-1"></span>Se la richiesta ha il campo kStato = '2' o '3', quindi l'impegno è ancora nello stato di prenotazione è possibile la cancellazione delle prenotazioni di impegno o accertamenti lato CWOL. La cancellazione di un solo impegno o Accertamento nello stato di 'prenotazione' non cancella la rispettiva riga di richiesta ma reimposta la posizione del decreto kStato= '1' così da permettere la ripetizione della prenotazione lato ragioneria o la modifica della richiesta lato decreti. Se con kStato = '1' tutte le prenotazioni di impegno/accertamento sono cancellate da CWOL. Il WS updateAtti permette l'aggiornamento di kStato da 1 a 0.

Se kStato = '0' l'opzione deleteAtto permette l'eliminazione fisica dei record relativi.

Sedi operative:

Via Paganini, 57 62018 Potenza Picena (MC) T +39 0733 688026

Via Tacito, 51/B 41123 Modena (MO) T +39 059 847006

Via Garibaldi, 1 20865 Usmate Velate (MB) T +39 039 6758001

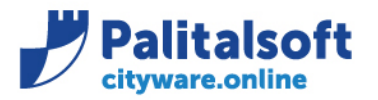

# <span id="page-23-0"></span>**4. Operatività lato CWOL**

**PALITALSOFT s.r.l.** Via Brodolini, 12 60035 - Jesi (AN) info@palitalsoft.it

## <span id="page-23-1"></span>**4.1 Cruscotto sintesi iter**

La gestione dell'iter delle richieste implementata su CWOL avviene tramite un cruscotto, con pulsanti che evidenziano il totale delle situazioni presenti nelle singole posizioni. Il cruscotto è richiamabile dalla gestione accertamenti ed impegni e guida l'utente nelle operazioni di inserimento modifica o cancellazione da eseguire in contabilità a seguito delle richieste di prenotazione provenienti dalla gestione dei decreti.

A seguito richiesta del cliente del 02.08.21 si precisa che :

- Con **ADE1 è possibile la sola consultazione attraverso il cruscotto**
- Con **ADE5 è possibile l'intera gestione** (generazione operazione, avanzamento stato iter, ripartizione, ecc.)

#### <span id="page-23-2"></span>**4.1.1 Iter richieste da decreti**

I bottoni presenti sono in funzione degli stati previsti nella posizione delle singole richieste. La descrizione del bottone è data dalla descrizione dello stato definita su una tabella appositamente definita su CWOL. (ATD\_STATIA)

Nella situazione analizzata il cruscotto sarà composto dai seguenti pulsanti:

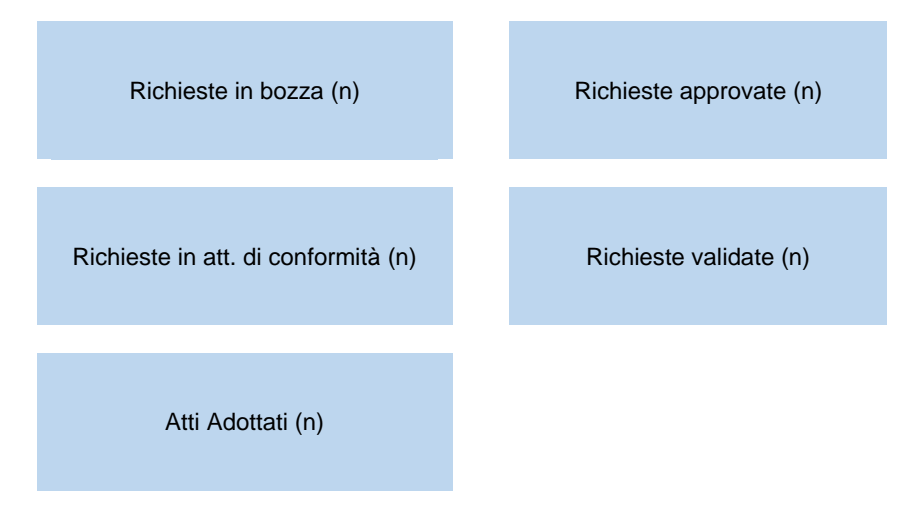

Cliccando sui singoli pulsanti si accede alla lista delle richieste/atti che si trovano nello stato selezionato e per ogni richiesta/atto è possibile visualizzare il dettaglio delle prenotazioni di impegno ed accertamento con la loro posizione mediante la funzione '+' a fianco di ognuna.

Esempio di form di visualizzazione delle richieste e dei relativi dettagli:

#### **Elenco Richieste:**

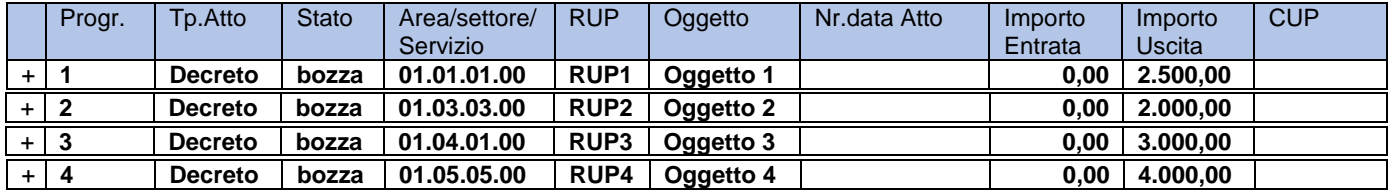

cliccando sul **H** di una singola richiesta si accede alle informazioni del nodo 'Dettaglio Richieste'

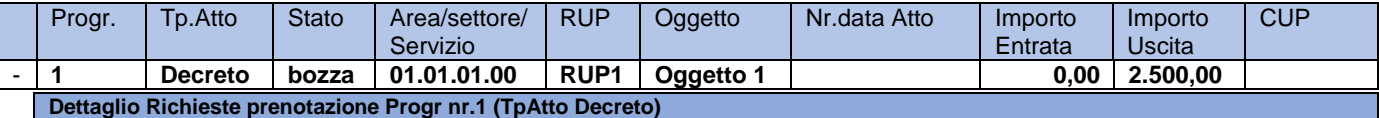

#### Sedi operative:

Via Paganini, 57 62018 Potenza Picena (MC) T +39 0733 688026

Via Tacito, 51/B 41123 Modena (MO) T +39 059 847006

Via Garibaldi, 1 20865 Usmate Velate (MB) T +39 039 6758001

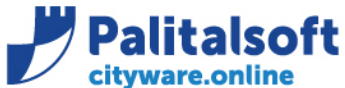

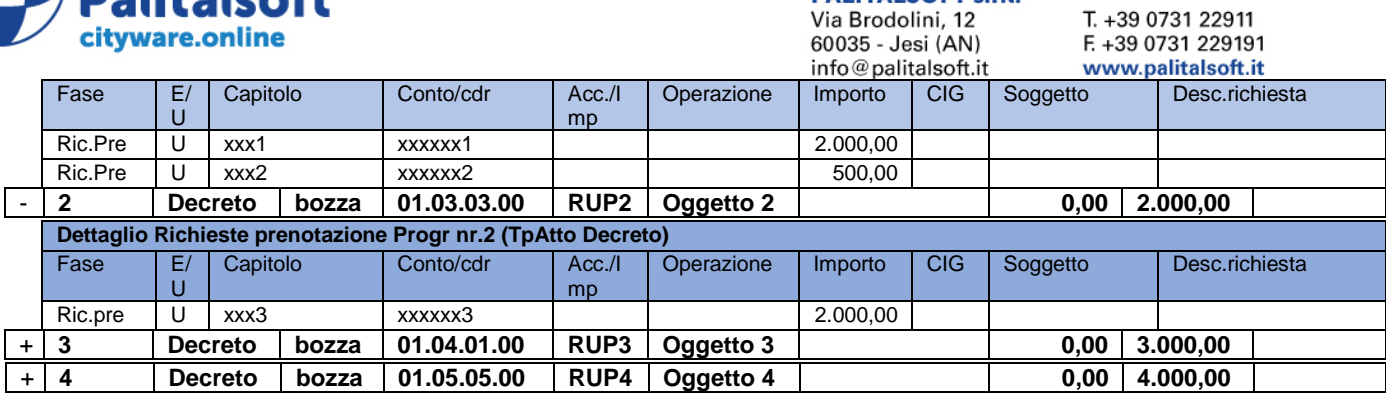

Sono visualizzati tutte le informazioni presenti nelle tabelle di collegamento, sia quelle provenienti dai metodi di insert ed update che quelle acquisite nelle fasi di prenotazione e conferma. Le informazioni presenti sulla tabella condivisa quando le proposte soni validate sono utilizzabili per la predisposizione del parere di regolarità contabile. A7.P2.2

I dati di Audit sono mostrati come da standard nelle ultime 4 colonne della lista.

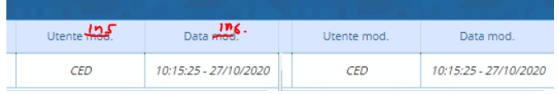

Da ogni riga di 'Dettaglio Richieste' sono ammesse le operazioni elencate nella tabella che segue . Quando la richiesta e in fase di bozza è possibile effettuare la simulazione delle prenotazioni contabili richieste elaborando tutto il nodo 'dettaglio Richieste' in modo da segnalare eventuali anomalie che non consentirebbero di completare l'inserimento di accertamenti o impegni.

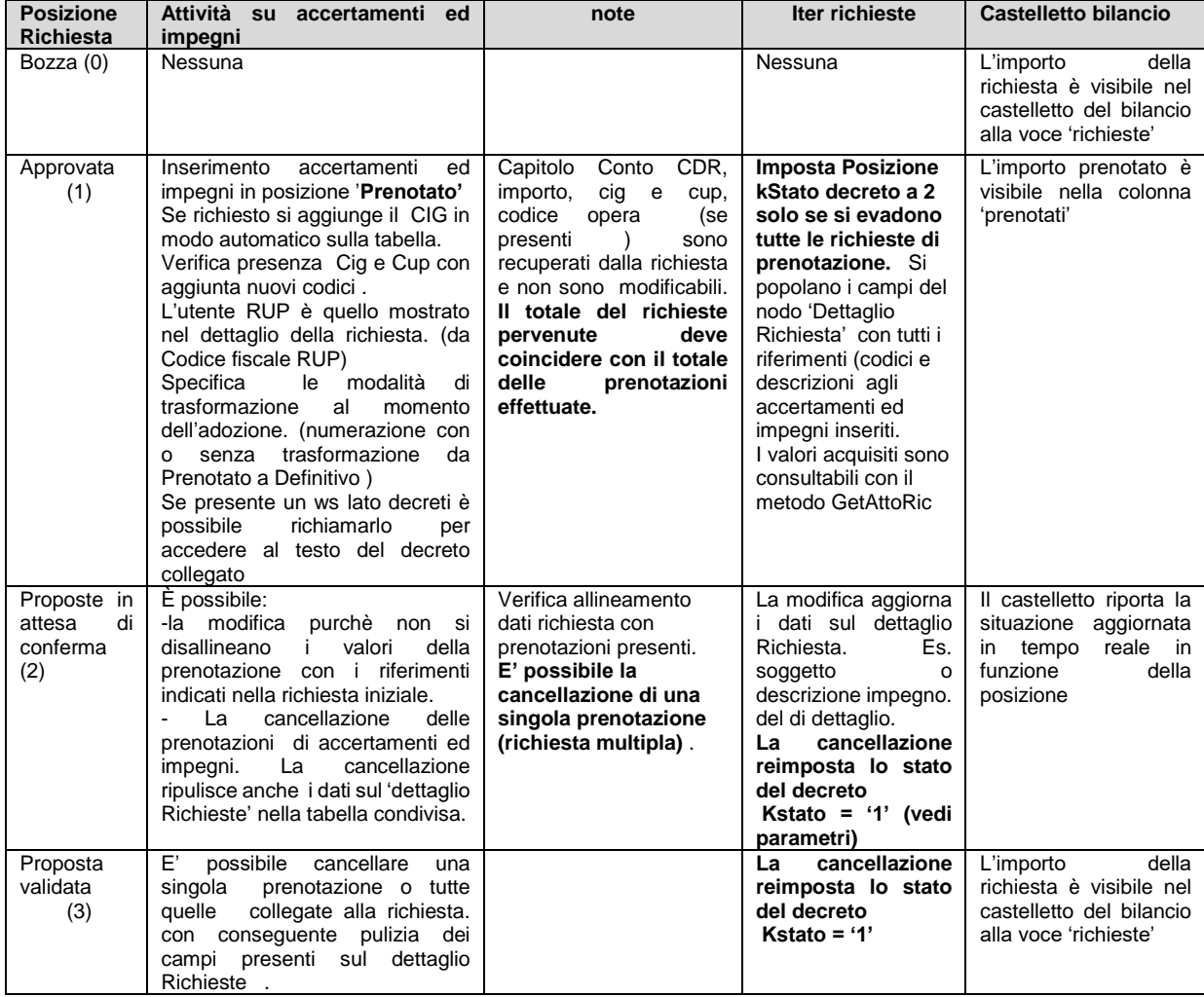

#### Sedi operative:

Via Paganini, 57 62018 Potenza Picena (MC) T +39 0733 688026

Via Tacito, 51/B 41123 Modena (MO) T +39 059 847006

Via Garibaldi, 1 20865 Usmate Velate (MB) T +39 039 6758001

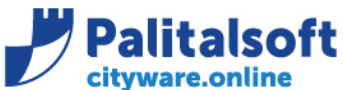

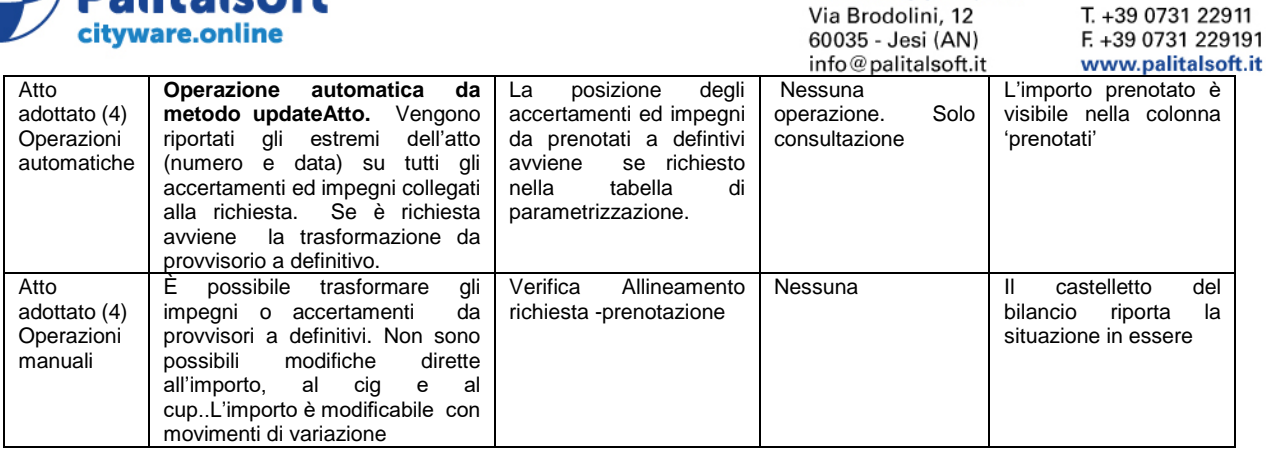

Per l'inserimento e la modifica degli accertamenti ed impegni viene richiamata la gestione standard di CWOL con i requisiti di controllo e modificabilità elencati nella tabella sovrastante.

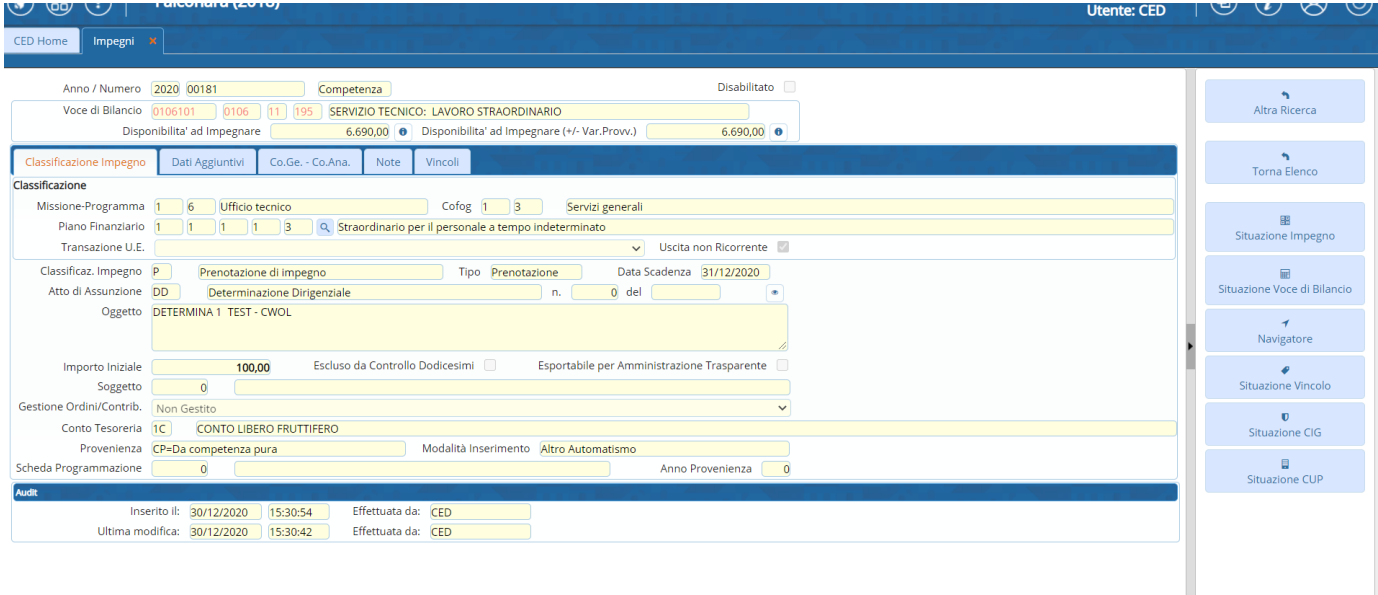

## <span id="page-25-0"></span>**4.1.2 Filtri su archivi Iter richieste da decreti**

La funzione 'Altra Ricerca' presente su tutti i bottoni dell'iter consente di attivare i filtri per la visualizzazione dell'archivio richieste e atti adottati.

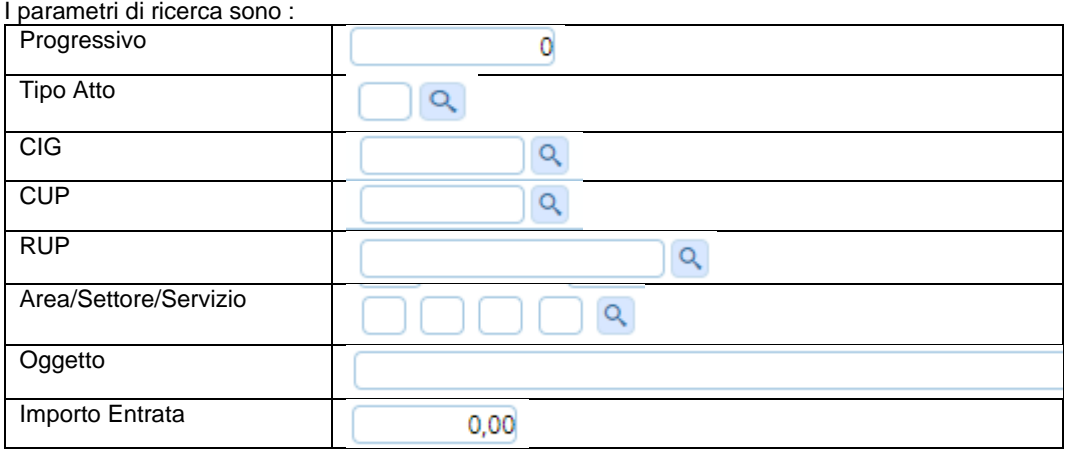

### Sedi operative:

Via Tacito, 51/B 41123 Modena (MO) T +39 059 847006

Via Garibaldi, 1 20865 Usmate Velate (MB) T +39 039 6758001

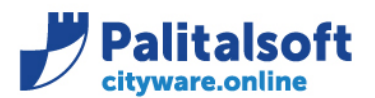

**PALITALSOFT s.r.l.** Via Brodolini, 12 60035 - Jesi (AN)

T. +39 0731 22911 F. +39 0731 229191 www.palitalsoft.it

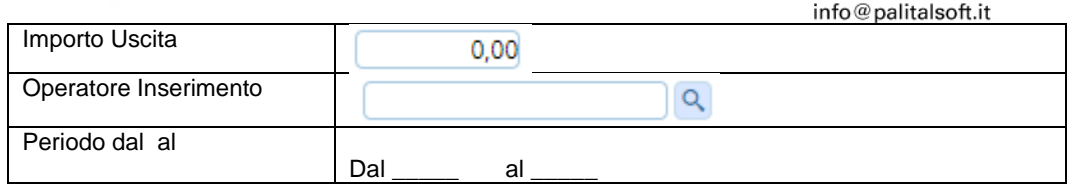

### <span id="page-26-0"></span>**4.1.3 Visualizzazione richieste da Capitolo/Conto/CDR**

Sulla situazione voci di bilancio di cwonline, in presenza di richieste da prenotare, si attiva un bottone che consente di visualizzare le richieste di prenotazione che non hanno ancora generato gli accertamenti/impegni in contabilità. La funzione è automatica e si attiva solamente se sulla voce di bilancio sono presenti richieste di prenotazione che non hanno l'accertamento/impegno collegato e consente di visualizzare prima il totale e poi i dettagli delle richieste stesse. Tale importo non viene considerato nel calcolo della disponibilità ad accertare/impegnare, campi disponibilitaImpAcc e disponibilitaMinimausabile..

#### Esempio implementazione su form:

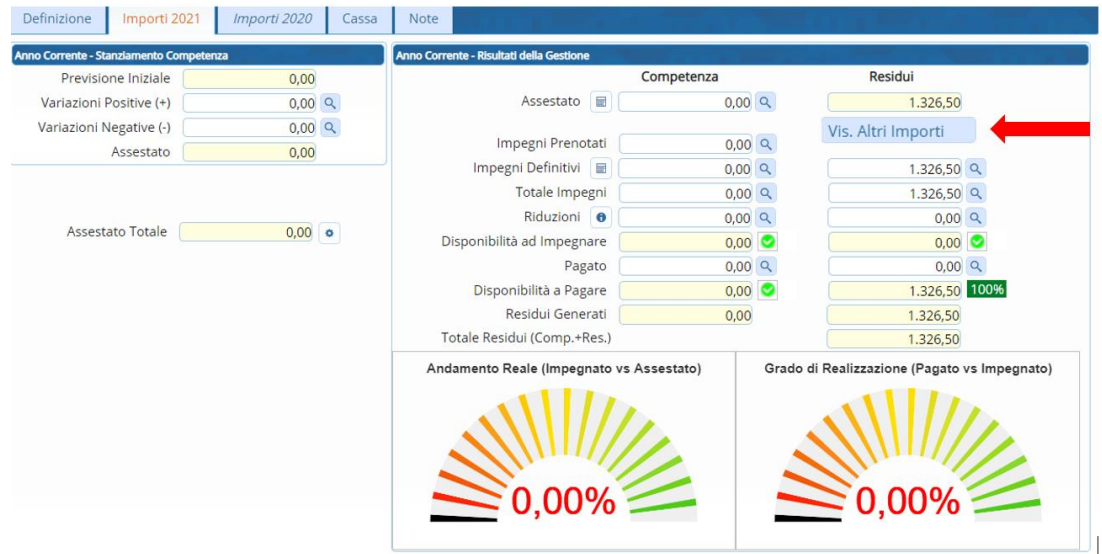

Premendo sul pulsante verrà visualizzata la riga con il totale delle richieste presenti sulla voce di bilancio

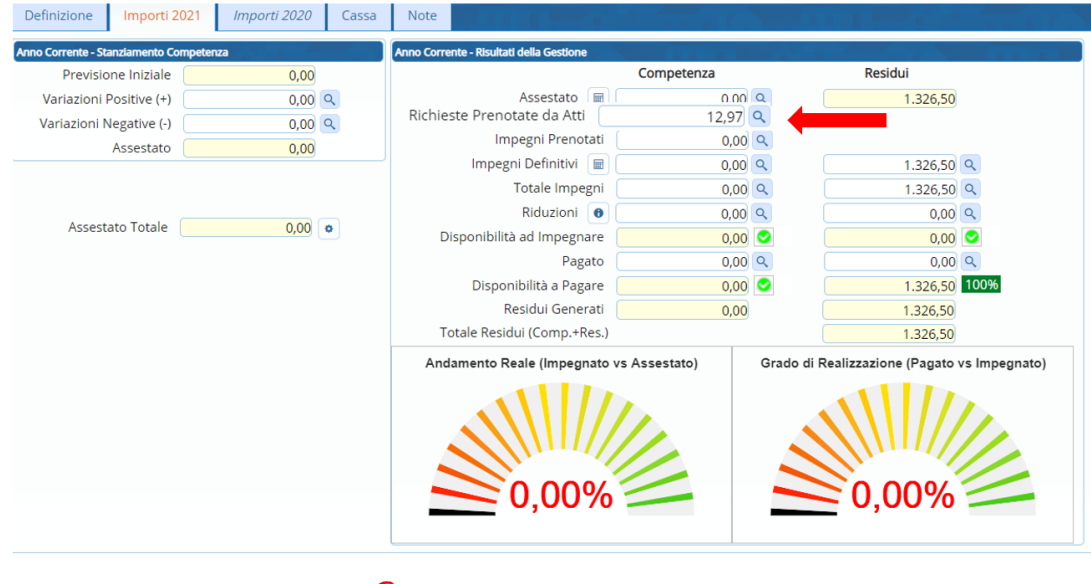

Premendo poi sulla **a fianco dell'importo** 

Sarà visualizzato il dettaglio delle richieste stesse

#### Sedi operative:

Via Paganini, 57 62018 Potenza Picena (MC) T +39 0733 688026

Via Tacito, 51/B 41123 Modena (MO) T +39 059 847006

Via Garibaldi, 1 20865 Usmate Velate (MB) T +39 039 6758001

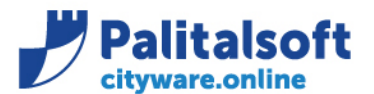

**PALITALSOFT s.r.l.** Via B

6003

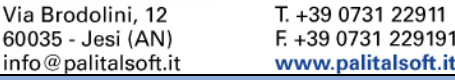

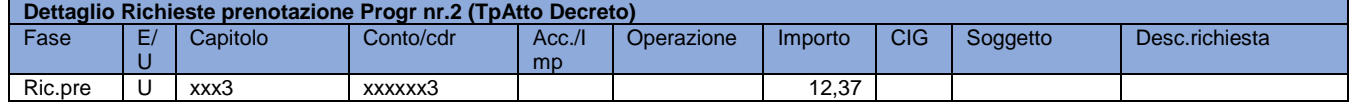

### <span id="page-27-0"></span>**4.1.4 Ripartizione di una Richiesta su più impegni (11-06-2021)**

Quando la Posizione dell'Atto e' = 20 "Proposte da Prenotare", che corrisponde a Kstato = 1 e' possibile, dal Cruscotto delle Richieste, effettuare la Ripartizione di una Richiesta in piu' parti, per far si che possano essere creati differenti Impegni/Accertamenti, diversi magari per Cliente/Fornitore, Descrizione particolareggiata, tipo finanziamento o vincolo. Le righe duplicate verranno create ereditando le informazioni presenti nella richiesta iniziale tranne per l'Importo richiesto ed eventuali aggiunte sulla descrizione, viene implementato il campo RIGA\_ATTIM (univoco dell'Atto) e rimane invariato il Raggruppamento ID\_RAGGRUPP.

ID\_RAGGRUPP rimarra' lo stesso in base ai parametri di configurazione presenti nella tabella **BWS\_CAMPIWS :**

**1. D = determinato fisso o** 

### **2. R = richiesto da operatore Incrementato**

Per Auriga, il campo ID\_RAGGRUPP, inserito con il WS da loro richiamato, non verrà mai modificato per cui quando verranno restituiti i risultati, basta unire per ID\_RAGGRUPP le Richieste per ottenere la corrispondenza con quanto era stato fornito con il WS iniziale .

Tabella esemplificativa dell'uso del campo riga richiesta (riga\_attim) e ragruppamento (ID\_raggrup) su un profilo che contiene 2 richieste di cui una evasa con più impegni.

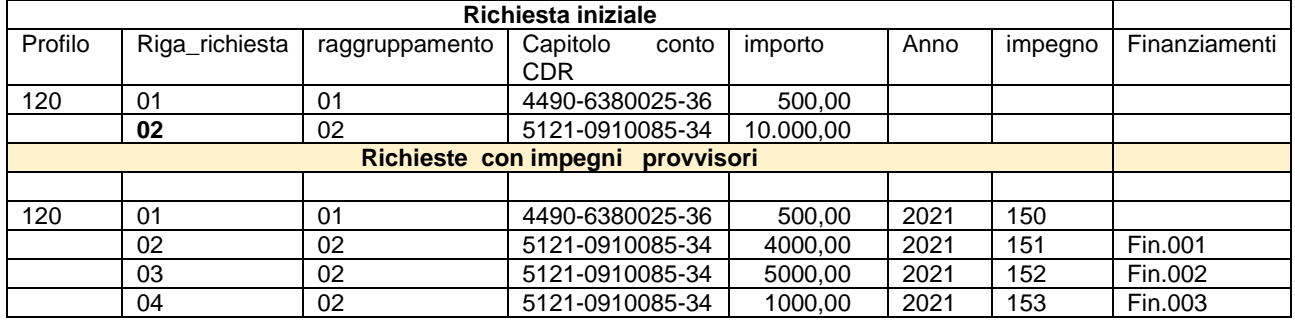

Nell'esempio la riga 2 viene evasa con 3 impegni con diverse modalità di finanziamento , quindi vengono create n. 2 righe aggiuntive che mantengono lo stesso raggruppamento (id\_ragrupp ) e gli impegni ammontano alla somma richiesta inizialmente.

Esempio di ripartizione su CWOL da 2 richieste iniziali

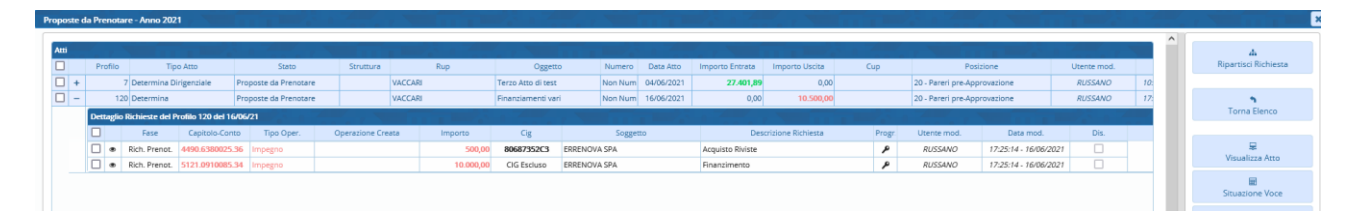

Cliccando sul Pulsante "Ripartisci Richiesta" viene aperta una nuova finestra indicante i dati della Richiesta che si intende ripartire con la prima ripartizione assegnata con lo stesso Importo della Richiesta. Assegnando l'Importo della Ripartizione, il programma, qualora non si sia raggiunto il totale della Richiesta, aggiunge una nuova riga di Ripartizione con l'Importo Residuo.

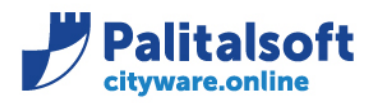

T. +39 0731 22911

F. +39 0731 229191

60035 - Jesi (AN)  $info@nalitableoff$  it

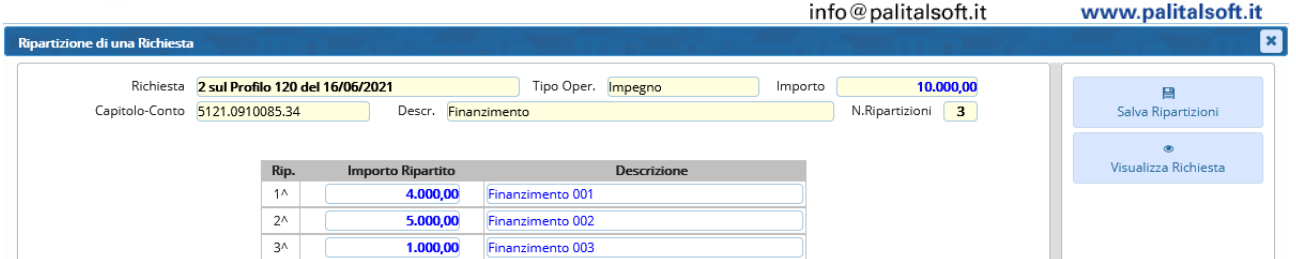

Nell'esempio la Richiesta di 10.000 euro e' stata ripartita in 3 righe con importi distinti. Cliccando il Pulsante "Salva Ripartizioni" si procede alla creazione delle nuove righe di richieste come evidenziato, il salvataggio controlla che le ripartizioni corrispondano esattamente con l'importo della richiesta iniziale . Sulle righe di richista di prenotazione vien modificato l'importo della richiesta come ripartito. Tale importo viene restituito nel ws getAttoRic nel campo imRicOri.

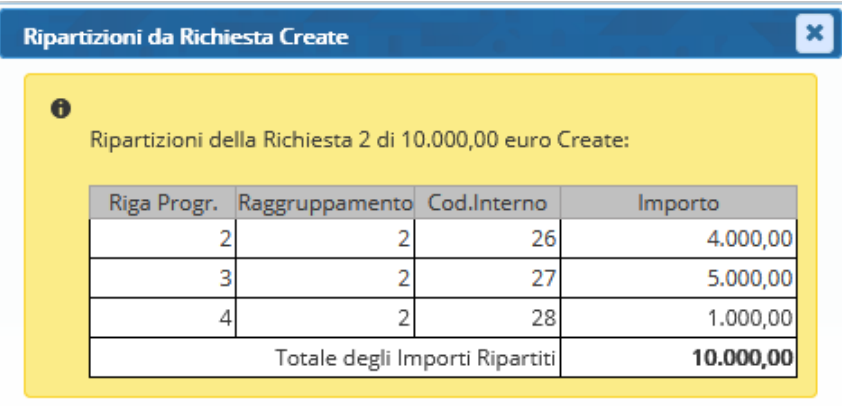

Definite le nuove ripartizioni, viene visualizzato un prospetto riepilogativo con tutte le singole richieste da impegnare/accertare come sotto riportato..

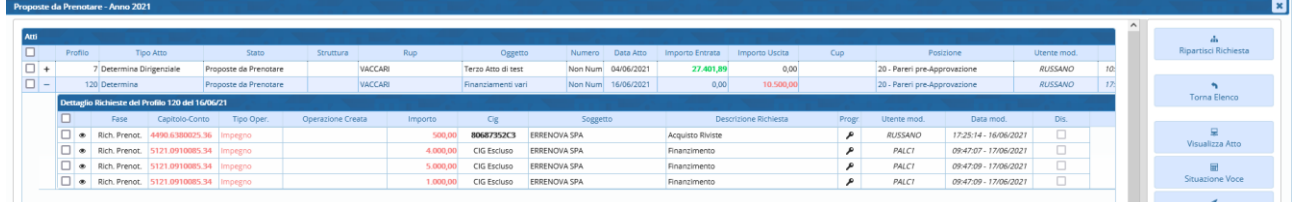

**Ogni singola riga di richiesta deve essere evasa con l'inserimento di un solo accertamento o impegno. Solo dopo aver evaso tutte le richieste di prenotazioni la posizione del profilo in esame passa dallo stato 1 allo stato 2 (Proposta in attesa di conferma)** 

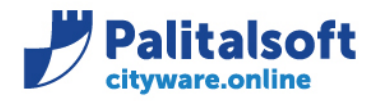

#### PIANO DEI CONTROLLI NECESSARI PER ASSICURARE LA CONFORMITÁ DELLA FORNITURA ALL'ANALISI DEL SERVIZIO

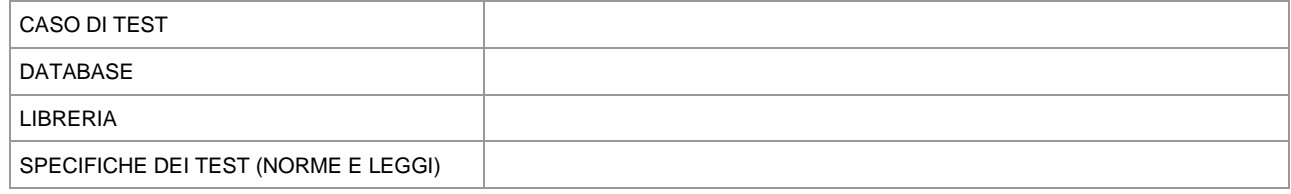

Sedi operative:

Via Paganini, 57<br>62018 Potenza Picena (MC) T +39 0733 688026

Via Tacito, 51/B<br>41123 Modena (MO) T +39 059 847006

Via Garibaldi, 1<br>20865 Usmate Velate (MB) T +39 039 6758001